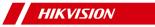

# **Fingerprint Access Control Terminal**

**User Manual** 

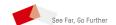

## **Legal Information**

### **User Manual**

©2019 Hangzhou Hikvision Digital Technology Co., Ltd.

### About this Manual

This Manual is subject to domestic and international copyright protection. Hangzhou Hikvision Digital Technology Co., Ltd. ("Hikvision") reserves all rights to this manual. This manual cannot be reproduced, changed, translated, or distributed, partially or wholly, by any means, without the prior written permission of Hikvision.

Please use this user manual under the guidance of professionals.

#### **Trademarks**

**HIK VISION** and other Hikvision marks are the property of Hikvision and are registered trademarks or the subject of applications for the same by Hikvision and/or its affiliates. Other trademarks mentioned in this manual are the properties of their respective owners. No right of license is given to use such trademarks without express permission.

#### Disclaimer

TO THE MAXIMUM EXTENT PERMITTED BY APPLICABLE LAW, HIKVISION MAKES NO WARRANTIES, EXPRESS OR IMPLIED, INCLUDING WITHOUT LIMITATION THE IMPLIED WARRANTIES OF MERCHANTABILITY AND FITNESS FOR A PARTICULAR PURPOSE, REGARDING THIS MANUAL. HIKVISION DOES NOT WARRANT, GUARANTEE, OR MAKE ANY REPRESENTATIONS REGARDING THE USE OF THE MANUAL, OR THE CORRECTNESS, ACCURACY, OR RELIABILITY OF INFORMATION CONTAINED HEREIN. YOUR USE OF THIS MANUAL AND ANY RELIANCE ON THIS MANUAL SHALL BE WHOLLY AT YOUR OWN RISK AND RESPONSIBILITY.

REGARDING TO THE PRODUCT WITH INTERNET ACCESS, THE USE OF PRODUCT SHALL BE WHOLLY AT YOUR OWN RISKS. HIKVISION SHALL NOT TAKE ANY RESPONSIBILITIES FOR ABNORMAL OPERATION, PRIVACY LEAKAGE OR OTHER DAMAGES RESULTING FROM CYBER ATTACK, HACKER ATTACK, VIRUS INSPECTION, OR OTHER INTERNET SECURITY RISKS; HOWEVER, HIKVISION WILL PROVIDE TIMELY TECHNICAL SUPPORT IF REQUIRED.

SURVEILLANCE LAWS VARY BY JURISDICTION. PLEASE CHECK ALL RELEVANT LAWS IN YOUR JURISDICTION BEFORE USING THIS PRODUCT IN ORDER TO ENSURE THAT YOUR USE CONFORMS THE APPLICABLE LAW. HIKVISION SHALL NOT BE LIABLE IN THE EVENT THAT THIS PRODUCT IS USED WITH ILLEGITIMATE PURPOSES. IN THE EVENT OF ANY CONFLICTS BETWEEN THIS MANUAL AND

IN THE EVENT OF ANY CONFLICTS BETWEEN THIS MANUAL AND THE APPLICABLE LAW, THE LATER PREVAILS.

### **Data Protection**

During the use of device, personal data will be collected, stored and processed. To protect data, the development of Hikvision

devices incorporates privacy by design principles. For example, for device with facial recognition features, biometrics data is stored in your device with encryption method; for fingerprint device, only fingerprint template will be saved, which is impossible to reconstruct a fingerprint image.

As data controller, you are advised to collect, store, process and transfer data in accordance with the applicable data protection laws and regulations, including without limitation, conducting security controls to safeguard personal data, such as, implementing reasonable administrative and physical security controls, conduct periodic reviews and assessments of the effectiveness of your security controls.

# **Symbol Conventions**

The symbols that may be found in this document are defined as follows.

| Symbol    | Description                                                                                                    |  |  |  |
|-----------|----------------------------------------------------------------------------------------------------|--|--|--|
| 1 Danger  | Indicates a hazardous situation which, if not avoided, will or could result in death or serious injury.                                                         |  |  |  |
| Caution   | Indicates a potentially hazardous situation which, if not avoided, could result in equipment damage, data loss, performance degradation, or unexpected results. |  |  |  |
| Note Note | Provides additional information to emphasize or supplement important points of the main text.                                                                   |  |  |  |

## **Regulatory Information**

### **FCC Information**

Please take attention that changes or modification not expressly approved by the party responsible for compliance could void the user's authority to operate the equipment.

FCC compliance: This equipment has been tested and found to comply with the limits for a Class B digital device, pursuant to part 15 of the FCC Rules. These limits are designed to provide reasonable protection against harmful interference in a residential installation. This equipment generates, uses and can radiate radio frequency energy and, if not installed and used in accordance with the instructions, may cause harmful interference to radio communications. However, there is no guarantee that interference will not occur in a particular installation. If this equipment does cause harmful interference to radio or television reception, which can be determined by turning the equipment off and on, the user is encouraged to try to correct the interference by one or more of the following measures:

- -Reorient or relocate the receiving antenna.
- —Increase the separation between the equipment and receiver.
- —Connect the equipment into an outlet on a circuit different from that to which the receiver is connected.
- —Consult the dealer or an experienced radio/TV technician for help

  This equipment should be installed and operated with a minimum

# distance 20cm between the radiator and your body. FCC Conditions

This device complies with part 15 of the FCC Rules. Operation is subject to the following two conditions:

- 1. This device may not cause harmful interference.
- 2. This device must accept any interference received, including interference that may cause undesired operation.

### **EU Conformity Statement**

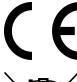

This product and - if applicable - the supplied accessories too are marked with "CE" and comply therefore with the applicable harmonized European standards listed under the EMC Directive 2014/30/EU, the RoHS Directive 2011/65/EU

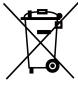

2012/19/EU (WEEE directive): Products marked with this symbol cannot be disposed of as unsorted municipal waste in the European Union. For proper recycling, return this product to your local supplier upon the purchase of equivalent new equipment, or dispose of it at

designated collection points. For more information see: www.recyclethis.info

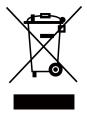

2006/66/EC (battery directive): This product contains a battery that cannot be disposed of as unsorted municipal waste in the European Union. See the product documentation for specific battery information. The battery is marked with this symbol, which may include lettering to indicate cadmium (Cd), lead (Pb), or mercury (Hg). For proper recycling, return the battery to your supplier or to a designated collection point. For more information see:www.recyclethis.info

## **Industry Canada ICES-003 Compliance**

This device meets the CAN ICES-3 (B)/NMB-3(B) standards requirements.

This device complies with Industry Canada licence-exempt RSS standard(s). Operation is subject to the following two conditions:

- 1. this device may not cause interference, and
- 2. this device must accept any interference, including interference that may cause undesired operation of the device.

Le présent appareil est conforme aux CNR d'Industrie Canada applicables aux appareils radioexempts de licence. L'exploitation est autorisée aux deux conditions suivantes :

- 1. l'appareil ne doit pas produire de brouillage, et
- l'utilisateur de l'appareil doit accepter tout brouillage radioélectrique subi, même si le brouillage est susceptible d'en compromettre le fonctionnement.

Under Industry Canada regulations, this radio transmitter may only operate using an antenna of a type and maximum (or lesser) gain approved for the transmitter by Industry Canada. To reduce potential radio interference to other users, the antenna type and its gain should be so chosen that the equivalent isotropically radiated power (e.i.r.p.) is not more than that necessary for successful communication.

Conformément à la réglementation d'Industrie Canada, le présent émetteur radio peut fonctionner avec une antenne d'un type et d'un gain maximal (ou inférieur) approuvé pour l'émetteur par Industrie Canada. Dans le but de réduire les risques de brouillage radioélectrique à l'intention des autres utilisateurs, il faut choisir le type d'antenne et son gain de sorte que la puissance isotrope rayonnée équivalente (p.i.r.e.) ne dépasse pas l'intensité nécessaire à l'établissement d'une communication satisfaisante.

This equipment should be installed and operated with a minimum distance 20cm between the radiator and your body.

Cet équipement doit être installé et utilisé à une distance minimale de 20 cm entre le radiateur et votre corps.

## Safety Instruction

These instructions are intended to ensure that user can use the product correctly to avoid danger or property loss.

The precaution measure is divided into Dangers and Cautions:

**Dangers:** Neglecting any of the warnings may cause serious injury or death.

**Cautions:** Neglecting any of the cautions may cause injury or equipment damage.

| 企                                                                           | <b>△</b>                                                                                  |
|-----------------------------------------------------------------------------|-------------------------------------------------------------------------------------------|
| <b>Dangers:</b> Follow these safeguards to prevent serious injury or death. | <b>Cautions:</b> Follow these precautions to prevent potential injury or material damage. |

### ⚠ Dangers

- All the electronic operation should be strictly compliance with the electrical safety regulations, fire prevention regulations and other related regulations in your local region.
- Please use the power adapter, which is provided by normal company. The power consumption cannot be less than the required value.
- Do not connect several devices to one power adapter as adapter overload may cause over-heat or fire hazard.
- Please make sure that the power has been disconnected before you wire, install or dismantle the device.
- When the product is installed on wall or ceiling, the device shall be firmly fixed.
- If smoke, odors or noise rise from the device, turn off the power at once and unplug the power cable, and then please contact the service center.
- If the product does not work properly, please contact your dealer or the nearest service center. Never attempt to disassemble the device yourself. (We shall not assume any responsibility for problems caused by unauthorized repair or maintenance.)

## **△** Cautions

- Do not drop the device or subject it to physical shock, and do not expose it to high electromagnetism radiation. Avoid the equipment installation on vibrations surface or places subject to shock (ignorance can cause equipment damage).
- Do not place the device in extremely hot (refer to the specification of the device for the detailed operating temperature), cold, dusty or damp locations, and do not expose it to high electromagnetic radiation.
- The device cover for indoor use shall be kept from rain and moisture.

- Exposing the equipment to direct sun light, low ventilation or heat source such as heater or radiator is forbidden (ignorance can cause fire danger).
- Do not aim the device at the sun or extra bright places. A
  blooming or smear may occur otherwise (which is not a
  malfunction however), and affecting the endurance of sensor
  at the same time.
- Please use the provided glove when open up the device cover, avoid direct contact with the device cover, because the acidic sweat of the fingers may erode the surface coating of the device cover.
- Please use a soft and dry cloth when clean inside and outside surfaces of the device cover, do not use alkaline detergents.
- Please keep all wrappers after unpack them for future use. In case of any failure occurred, you need to return the device to the factory with the original wrapper. Transportation without the original wrapper may result in damage on the device and lead to additional costs.
- Improper use or replacement of the battery may result in hazard of explosion. Replace with the same or equivalent type only. Dispose of used batteries according to the instructions provided by the battery manufacturer.
- You can view the device License via the website: http://opensource.hikvision.com/Home/List?id=46.

## **Available Models**

The fingerprint access control terminal contains the following models:

| Product Name                           | Model       | Description                |  |
|----------------------------------------|-------------|----------------------------|--|
| Fingerprint Access<br>Control Terminal | DS-K1T804F  | Supports fingerprint only. |  |
|                                        | DS-K1T804MF | Supports swiping M1 card.  |  |
|                                        | DS-K1T804EF | Supports swiping EM card.  |  |

Use only power supplies listed in the user instructions:

| Model                                                  | Manufacturer                            | Standard |  |
|--------------------------------------------------------|-----------------------------------------|----------|--|
| DSA-12PFT-12FUK<br>120100                              | Dee Van Enterprise<br>Co., Ltd.         | BS       |  |
| DSA-12PFT-12FAU<br>120100                              | Dee Van Enterprise<br>Co., Ltd.         | AS       |  |
| DSA-12PFT-12FIN<br>120100                              | Dee Van Enterprise<br>Co., Ltd.         | IS       |  |
| DSA-12PFT-12FUS<br>120100                              | Dee Van Enterprise Co., Ltd.            |          |  |
| DSA-12PFT-12 FBZ<br>120100                             |                                         |          |  |
| ADS-12B-12 12012E                                      | Shenzhen Honor<br>Electronics Co., Ltd. | IEC      |  |
| ADS-12B-12 12012E                                      | Shenzhen Honor<br>Electronics Co., Ltd. | NEMA     |  |
| ADS-12B-12 12012E Shenzhen Honor Electronics Co., Ltd. |                                         | NBR      |  |
| ADS-12B-12 12012E                                      | Shenzhen Honor<br>Electronics Co., Ltd. | BS       |  |

## **Contents**

| 1 Overview 1                                |
|---------------------------------------------|
| 2 Features                                  |
| 3 Appearance Description 2                  |
| 4 Device Wiring 4                           |
| 4.1 Terminal Description 4                  |
| 4.2 External Device Wiring 6                |
| 4.3 Secure Door Control Unit Wiring 7       |
| 5 Installation 7                            |
| 6 Activation 8                              |
| 6.1 Activate via Device9                    |
| 6.2 Activate via SADP 9                     |
| 6.3 Activate Device via Client Software 10  |
| 7 Local Settings                            |
| 7.1 Select Language 11                      |
| 7.2 Add Administrator 11                    |
| 7.3 Local Login 12                          |
| 7.4 Communication Settings 13               |
| 7.4.1 Set Network 13                        |
| 7.4.2 Set Wi-Fi Parameters                  |
| 7.4.3 Set EHome Parameters 14               |
| 7.5 Person Management                       |
| 7.5.1 Add Person 14                         |
| 7.5.2 Manage Person (Search/Edit/Delete) 17 |
| 7.6 Attendance Status 17                    |
| 7.6.1 Set Auto Attendance                   |
| 7.6.2 Set Manual Attendance 18              |
| 7.6.3 Set Manual and Auto Attendance 19     |
| 7.6.4 Disable Attendance Mode 20            |

| 7.7 Time      | and Attendance Management                     | 20 |
|---------------|-----------------------------------------------|----|
|               | Manage Department (Edit/Search/Reset)         | 20 |
|               | Shift Management                              |    |
|               |                                               | _1 |
|               | Manage Holiday (Add/Search/Edit/Delete)       | 23 |
| 7.7.4         | Shift Schedule                                | 24 |
| 7.7.5         | Export Attendance Report                      | 26 |
| 7.7.6         | Data Transfer                                 | 27 |
| 7.8 Syste     | m Settings                                    | 27 |
| 7.8.1         | Set Time                                      | 27 |
| 7.8.2         | Manage System Data                            | 28 |
| 7.8.3         | Set System Parameters                         | 29 |
| 7.8.4         | System Upgrade                                | 30 |
| 7.8.5         | Restore Settings                              | 30 |
| 7.8.6         | View System Information                       | 31 |
| 8 Client Soft | tware Configuration                           | 32 |
| 8.1 Add [     | Device                                        | 32 |
| 8.1.1         | Add Online Device                             | 32 |
|               | Add Device by IP Address or Domain Name       |    |
|               |                                               |    |
|               | Add Devices by IP Segment                     |    |
| 8.1.4         | Add Device by EHome Account                   | 36 |
| 8.1.5         | Import Devices in a Batch                     | 37 |
| 8.2 Perso     | n Management                                  | 38 |
| 8.2.1         | Add Organization                              | 38 |
| 8.2.2         | Configure Basic Information                   | 39 |
| 8.2.3         | Issue a Card to One Person                    | 40 |
| 8.2.4         | Collect Fingerprint via Client                | 41 |
| 8.2.5         | Collect Fingerprint via Access Control Device | e  |
|               |                                               |    |

|     | 8.2.6 Configure Access Control Information                     | 42 |
|-----|----------------------------------------------------------------|----|
|     | 8.2.7 Customize Person Information                             | 43 |
|     | 8.2.8 Configure Additional Information                         | 44 |
|     | 8.2.9 Import and Export Person Identify Information            | 44 |
|     | 8.2.10 Import Person Information                               | 44 |
|     | 8.2.11 Export Person Information                               | 45 |
|     | 8.2.12 Get Person Information from Access Conti<br>Device      |    |
|     | 8.2.13 Move Persons to Another Organization                    | 45 |
|     | 8.2.14 Issue Cards to Persons in Batch                         | 46 |
|     | 8.2.15 Report Card Loss                                        | 46 |
|     | 8.2.16 Set Card Issuing Parameters                             | 47 |
| 8.3 | Configure Schedule and Template                                | 47 |
|     | 8.3.1 Add Holiday                                              | 48 |
|     | 8.3.2 Add Template                                             | 48 |
|     | Set Access Group to Assign Access Authorization sons           |    |
| 8.5 | Configure Advanced Functions                                   | 51 |
|     | 8.5.1 Configure Device Parameters                              | 51 |
|     | 8.5.2 Configure Remaining Open/Closed                          | 54 |
|     | 8.5.3 Configure Custom Wiegand Rule                            | 56 |
|     | 8.5.4 Configure Card Reader Authentication Mod<br>and Schedule |    |
|     | 8.5.5 Configure Device Parameters                              | 58 |
| 8.6 | Configure Linkage Actions for Access Control                   | 62 |
|     | 8.6.1 Configure Client Actions for Access Event                | 62 |
|     | 8.6.2 Configure Device Actions for Access Event                | 63 |
|     | 8.6.3 Configure Device Actions for Card Swiping                |    |

| 8.6.4 Configure Device Actions for Person ID | 65                   |
|----------------------------------------------|----------------------|
| 8.7 Door Control                             | 66                   |
| 8.7.1 Control Door Status                    | 67                   |
| 8.7.2 Check Real-Time Access Records         | 68                   |
| 8.8 Time and Attendance                      | 68                   |
| 8.8.1 Configure Attendance Parameters        | 68                   |
| 8.8.2 Add Timetable                          | 73                   |
| 8.8.3 Add Shift                              | 74                   |
| 8.8.4 Manage Shift Schedule                  | 75                   |
| 8.8.5 Manually Correct Check-in/out Record   | 78                   |
| 8.8.6 Add Leave and Business Trip            | 78                   |
| 8.8.7 Calculate Attendance Data              | 79                   |
| 8.8.8 Attendance Statistics                  | 80                   |
|                                              |                      |
| 9 Remote Configuration                       | 83                   |
| 9.1 Time Management                          |                      |
| -                                            | 83                   |
| 9.1 Time Management                          | 83<br>83             |
| 9.1 Time Management                          | 83<br>83<br>83       |
| 9.1 Time Management                          | 83<br>83<br>84       |
| 9.1 Time Management                          | 83<br>83<br>84<br>84 |
| 9.1 Time Management                          | 83 83 83 84 84       |
| 9.1 Time Management                          | 83 83 84 84 85       |
| 9.1 Time Management                          | 83 83 84 84 85 85    |
| 9.1 Time Management                          | 83 83 84 84 85 85    |
| 9.1 Time Management                          | 83 83 84 85 85 85    |

E. Custom Wiegand Rule Descriptions ...... 95

## 1 Overview

DS-K1T804 Series Fingerprint Access Control Terminal is designed with a 2.4-inch LCD display screen. Offline operation, wired network (TCP/IP) and wireless network transmission modes are supported as well. (The models with -1 do not support the wireless network function.)

## 2 Features

- Physical doorbell button design, supports connecting external doorbell
- Integrated management of access control and the attendance
- 2.4-inch LCD screen to display the time, the date and swiping/ fingerprint authentication results
- Transmission modes of wired network (TCP/IP) and wireless network
- Max. 3000 users, Max. 3000 fingerprints, Max. 100,000 event records, and Max. 150,000 attendance records
- Different authentication types can be configured according to different situations
- Stand-alone operation: locally adds person, card and fingerprint information
- Exports the swiping card data and the attendance report to the USB flash drive
- Up to 32 normal shifts, up to 32 man-hour shifts, and up to 32 attendance holiday schedules can be configured
- Generates the attendance report automatically
- Terminal authentication and user authentication
- EM card reading (For DS-K1T804EF)
- Mifare card reading, including card No. reading (For DS-K1T804MF)
- Secure door control unit accessing via RS-485 connection
- Tampering detection, unlocking overtime alarm, invalid card swiping over times alarm, duress card alarm, and so on
- Supports multiple languages: English, Vietnamese, Brazilian Portuguese, Spanish, French, Italian, Arabic, and Thai
- Accurate data and time display provided by built-in electronic clock
- Check the device running status via the Watchdog. When exception status occurs, the system will reboot automatically
- · Data can be permanently saved after power-off
- · Remotely control via the client software
- · Supports the third party arming

- Supports transmitting data via EHome to realize the whole network transmitting
- · Operates via Hik-Connect mobile client

## 3 Appearance Description

View the device appearance and the keypad's description.

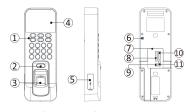

Figure 3-1 Device Appearance

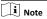

The pictures here are for reference only. Some models do not support card swiping function. For details, refer to the actual product.

Table 3-1 Appearance Description

| No. | Description                                   |  |  |  |  |
|-----|-----------------------------------------------|--|--|--|--|
| 1   | Keypad                                        |  |  |  |  |
| 2   | Door Bell Button                              |  |  |  |  |
| 3   | Fingerprint Reading Module                    |  |  |  |  |
| 4   | 2.4-inch LCD Display Screen Indicator         |  |  |  |  |
| 5   | USB Interface/Reset Button (Inside the Cover) |  |  |  |  |
| 6   | Tamper-proof Button                           |  |  |  |  |
| 7   | Ethernet Port                                 |  |  |  |  |
| 8   | RS-485/Wiegand Wiring Terminal                |  |  |  |  |
| 9   | 12V Power Interface                           |  |  |  |  |
| 10  | Door Lock Wiring Terminal                     |  |  |  |  |
| 11  | Alarm Wiring Terminal                         |  |  |  |  |

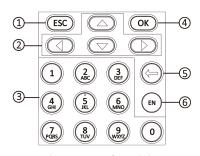

Figure 3-2 Keypad Description

Table 3-2 Keypad Description

| No. | Description                                                                                                    |  |  |  |  |
|-----|----------------------------------------------------------------------------------------------------|--|--|--|--|
|     | Exiting Key: Press the button to exit the menu.                                                                             |  |  |  |  |
| 1   | Note                                                                                                    |  |  |  |  |
|     | If you enable the attendance status function, the exiting key can be the shortcut key of the attendance status.             |  |  |  |  |
|     | Direction Keys: Use direction keys to move the cursor in the menu.                                                          |  |  |  |  |
|     | i Note                                                                                                    |  |  |  |  |
| 2   | If you enable the attendance status<br>function, the direction keys can be<br>the shortcut key of the attendance<br>status. |  |  |  |  |
|     | If you are in the entering page, use<br>the direction key to change the input<br>method.                                    |  |  |  |  |
|     | Numeric Keys/Letter Keys: Press to input numbers or letters.                                                                |  |  |  |  |
| 3   | i Note                                                                                                    |  |  |  |  |
|     | Key 0 can also represent a space key except you are using the number input method.                                          |  |  |  |  |
|     | OK Key: Press OK key to confirm operations. Hold the key for 2 s to enter the login interface.                              |  |  |  |  |
| 4   | ☐i Note                                                                                                    |  |  |  |  |
|     | If you enable the attendance status function, the OK key can be the shortcut key of the attendance status.                  |  |  |  |  |

| No. | Description                                                                                   |  |  |  |  |
|-----|-----------------------------------------------------------------------------------------------|--|--|--|--|
| 5   | Deleting Key: Press the key to delete the letters or numbers one by one in the textbox.       |  |  |  |  |
| 6   | Editing Key: Hold the key to shift among numbers/lowercases, numbers/ uppercases and symbols. |  |  |  |  |

# **4 Device Wiring**

## 4.1 Terminal Description

The terminal diagram are as follows.

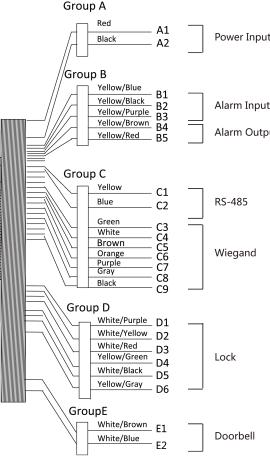

Figure 4-1 Terminal Diagram

Table 4-1 Wiring with Secure Door Control Unit Description

| Table 4-1 Wiring with Secure Door Control Unit Description |     |                       |                   |                      |                                             |
|------------------------------------------------------------|-----|-----------------------|-------------------|----------------------|---------------------------------------------|
| Cable<br>Group                                             | No. | Functio<br>n          | Color             | Termin<br>al<br>Name | Descri<br>ption                             |
| Group<br>A                                                 | A1  | Power<br>Input        | Red               | +12 V                | 12 VDC<br>Power<br>Supply                   |
|                                                            | A2  |                       | Black             | GND                  | GND                                         |
|                                                            | B1  | Alarm                 | Yellow/<br>Blue   | IN1                  | Alarm<br>Input 1                            |
|                                                            | B2  | Input                 | Yellow/<br>Black  | GND                  | GND                                         |
| Group<br>B                                                 | В3  |                       | Yellow/<br>Purple | NC                   |                                             |
|                                                            | B4  | Alarm<br>Output       | Yellow/<br>Brown  | СОМ                  | Alarm<br>Output<br>Wiring                   |
|                                                            | B5  |                       | Yellow/<br>Red    | NO                   | , **8                                       |
|                                                            | C1  | RS-485                | Yellow            | 485+                 |                                             |
|                                                            | C2  | Comm<br>unicati<br>on | Blue              | 485-                 | RS-485<br>Wiring                            |
|                                                            | C3  |                       | Green             | W0                   | Wiegan<br>d<br>Wiring<br>0                  |
| Group                                                      | C4  | Wiegan<br>d           | White             | W1                   | Wiegan<br>d<br>Wiring<br>1                  |
| C                                                          | C5  |                       | Brown             | WG_<br>OK            | Wiegan<br>d<br>Authent<br>icated            |
|                                                            | C6  |                       | Orange            | WG_<br>ERR           | Wiegan<br>d<br>Authent<br>ication<br>Failed |
|                                                            | C7  |                       | Purple            | WG_<br>BEEP          | Buzzer<br>Wiring                            |

| Cable<br>Group | No. | Functio<br>n | Color            | Termin<br>al<br>Name | Descri<br>ption                     |
|----------------|-----|--------------|------------------|----------------------|-------------------------------------|
|                | C8  |              | Gray             | WG_<br>TAMP          | Tamper<br>ing<br>Alarm<br>Wiring    |
|                | C9  |              | Black            | GND                  | GND                                 |
| Group<br>D     | D1  | Lock         | White/<br>Purple | NC                   | Lock<br>Wiring                      |
|                | D2  |              | White/<br>Yellow | СОМ                  |                                     |
|                | D3  |              | White/<br>Red    | NO                   |                                     |
|                | D4  |              | Yellow/<br>Green | SENSO<br>R           | Door<br>Contac<br>t Signal<br>Input |
|                | D5  |              | White/<br>Black  | GND                  | GND                                 |
|                | D6  |              | Yellow/<br>Grey  | BUTTO<br>N           | Exit<br>Door<br>Wiring              |
| Group<br>E     | E1  | Doorbe<br>II | White/<br>Brown  | BELL+                | Doorbe<br>II<br>Wiring              |
|                | E2  |              | White/<br>Blue   | BELL-                |                                     |

## 4.2 External Device Wiring

Wire the external device.

The wiring diagram is as follows.

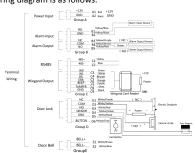

Figure 4-2 External Device Wiring

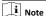

The external power supply and the access control terminal should use the same GND cable.

## 4.3 Secure Door Control Unit Wiring

The wiring diagram is as follows:

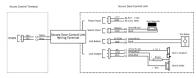

Figure 4-3 Secure Door Control Unit Wiring

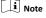

- The external power supply and the secure door control unit should use the same GND cable.
- If you want to connect secure door control unit, you should set the connection mode as Connect Extension Module in the RS-485 settings in the client software.

## 5 Installation

### **Before You Start**

- Make sure that the device in the package is in good condition and all the assembly parts are included.
- Make sure that the wall is strong enough to withstand three times the weight of the device.

### Steps

1. Install 120 or 86 gang box into the wall.

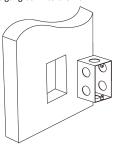

Figure 5-1 Install Gang Box

- 2. Route the cables through the cable hole of the mounting plate.
- Secure the device mounting plate on the gang box with 2 screws (supplied).

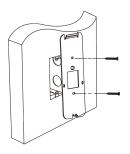

Figure 5-2 Install Mounting Plate

- 4. Wire the corresponding cables.
- Align the device with mounting plate. Push the terminal in the mounting plate from bottom up. Fasten the terminal with the buckles on the plate.

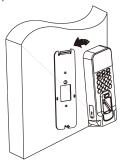

Figure 5-3 Install Device

**6.** Fix the device with one screw on the mounting plate and complete the installation.

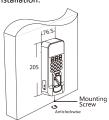

Figure 5-4 Secure

i Note

The pictures in this documentation are for references only, refer to the actual product.

## 6 Activation

You should activate the device before the first login. After powering on the device, the system will switch to Device Activation page.

Activation via the device, SADP tool and the client software are supported.

The default values of the device are as follows:

The default port No.: 8000

The default user name: admin

The default IP address: 192.0.0.64

## 6.1 Activate via Device

If the device is not activated before first login, the system will enter the Device Activation interface after powering on.

### Steps

- 1. Create a device password for activation.
- 2. Confirm the password.

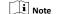

Press the up or down key on the keypad to change the input method.

3. Press OK to activate the device.

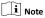

We highly recommend you to create a strong password of your own choosing (using a minimum of 8 characters, including at least three kinds of following categories: upper case letters, lower case letters, numbers, and special characters) in order to increase the security of your product. And we recommend you reset your password regularly, especially in the high security system, resetting the password monthly or weekly can better protect your product.

### What to do next

After the device activation, you will enter the administrator adding page. Add an administrator before other operations.

## 6.2 Activate via SADP

SADP is a tool to detect, activate and modify the IP address of the device over the LAN.

### Before You Start

- Get the SADP software from the supplied disk or the official website <a href="http://www.hikvision.com/en/">http://www.hikvision.com/en/</a>, and install the SADP according to the prompts.
- The device and the PC that runs the SADP tool should be within the same subnet.

The following steps show how to activate a device and modify its IP address. For batch activation and IP addresses modification, refer to *User Manual of SADP* for details.

## Steps

- 1. Run the SADP software and search the online devices.
- 2. Find and select your device in online device list.
- Input new password (admin password) and confirm the password.

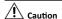

STRONG PASSWORD RECOMMENDED-We highly recommend you create a strong password of your own choosing (using a minimum of 8 characters, including upper case letters, lower case letters, numbers, and special characters) in order to increase the security of your product. And we recommend you reset your password regularly, especially in the high security system, resetting the password monthly or weekly can better protect your product.

4. Click Activate to start activation.

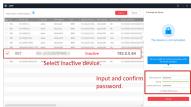

Status of the device becomes Active after successful activation.

- 5. Modify IP address of the device.
  - 1) Select the device.
  - Change the device IP address to the same subnet as your computer by either modifying the IP address manually or checking Enable DHCP.
  - Input the admin password and click Modify to activate your IP address modification.

## 6.3 Activate Device via Client Software

For some devices, you are required to create the password to activate them before they can be added to the software and work properly.

### Steps

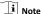

This function should be supported by the device.

- 1. Enter the Device Management page.
- 2. Click on the right of **Device Management** and select **Device**.
- Click Online Device to show the online device area.The searched online devices are displayed in the list.
- Check the device status (shown on Security Level column) and select an inactive device.
- 5. Click Activate to open the Activation dialog.
- Create a password in the password field, and confirm the password.

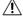

## Caution

The password strength of the device can be automatically checked. We highly recommend you change the password of your own choosing (using a minimum of 8 characters, including at least three kinds of following categories: upper case letters, lower case letters, numbers, and special characters) in order to

increase the security of your product. And we recommend you reset your password regularly, especially in the high security system, resetting the password monthly or weekly can better protect your product.

Proper configuration of all passwords and other security settings is the responsibility of the installer and/or end-user.

7. Click OK to activate the device.

# 7 Local Settings

## 7.1 Select Language

You can select a language for the device system.

After the device activation, you can select a language for the device system.

By default, the system language is English.

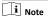

After you change the system language, the device will reboot automatically.

## 7.2 Add Administrator

After the device activation and system language selection, you are required to add an administrator. You can set the administrator's user name, the card No. You can also add the user fingerprint, set the password, the department, and the authentication mode.

## Steps

 Move the cursor and select User → New to enter the New page.

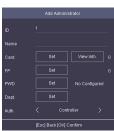

Figure 7-1 Add Administrator

2. Enter the new user's parameters.

### ID (Employee ID)

By default, the ID No. will be increased in sequence. You can edit the ID according to your preference.

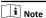

- The ID refers to the user attendance serial No.
- The ID should be between 1 and 99999999 and should not start with 0.
- · The ID should be used for once.

#### Name

Enter the new user name.

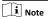

- Press the up or down key on the keypad to change the input method.
- · Up to 32 characters are allowed in the user name.

### Card

Set: Swipe card on the card swiping area or enter card No. manually, and select a card property.

View Info.: View the user's added card information.

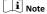

- The card No. is required.
- Up to 20 digits can be contained in the card No.
- The card No. can be 0.
- The card No. can start with 0 when it contains more than one numbers. E.g. 012345.
- The card No. should be used for once.
- If device does not support swiping card, you should enter the card No. manually. If you need to enter the card No. manually, you should enable Press Key to Input Card No.. For details, see Configure Parameters for Access Control Device.

## FP (Fingerprint)

On the Fingerprint page, select a target finger and record according to the voice prompt.

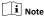

- · The same fingerprint cannot be repeatedly added.
- Up to 10 fingerprints can be added to one user.
- You can also scan the fingerprints via the external fingerprint recorder and apply the fingerprints to the device by the client software.
- For detailed information about scanning the fingerprint, see Tips for Scanning Fingerprint.

### PWD (Password)

Create a password for the user and confirm the password.

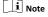

Up to 8 characters are allowed.

## Dept. (Department)

Select a department in the list and edit the department.

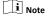

For detailed information about editing the department, see .

**3.** Press **ESC**, and select **Yes** to save the settings and exit the page.

## 7.3 Local Login

Log in the device as an administrator to mange the device parameters, including the user, the department, the shift, the holiday, the shift schedule, the report, the communication, the system, the time, etc.

Hold **OK** for 3 s to enter the login page. Select FP, Device PWD, or Card, and authenticate to enter the home page.

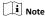

- Press the up or down key on the keypad to change the input method.
- The login page varies depending on different device model.
   When operation, refer to the actual device page.

## 7.4 Communication Settings

Set device network, EHome, and Hik-Connect service.

## 7.4.1 Set Network

You can set the device network parameters, including the IP address, the subnet mask, the gateway address, and the DHCP.

### Steps

- 1. Move the cursor and select Comm. → Network .
- 2. Press OK to enter the Network page.
- 3. Edit the IP address, the subnet mask, and the gateway.

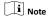

The device's IP address and the PC's should be in the same network segment.

## 4. Optional: Enable DHCP.

The system will automatically assign IP address for the device.

**5.** Press **ESC** and select **Yes** to save the parameters and return to the previous menu.

## 7.4.2 Set Wi-Fi Parameters

You can enable the Wi-Fi function and you can transmit the data via Wi-Fi.

## Steps

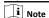

The function is supported by parts of the device models.

- Move the cursor and select Comm. → Wi-Fi.
- 2. Press OK to enter the Wi-Fi page.

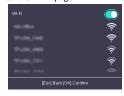

Figure 7-2 Wi-Fi Page

3. Enable the Wi-Fi function.

- Select a Wi-Fi from the list and set the Wi-Fi parameters, including the Wi-Fi password, IP mode, IP address, subnet mask, and gateway.
- 5. Press ESC and select Yes to save the parameters.

### 7.4.3 Set EHome Parameters

Set EHome parameters and the device can upload data via EHome protocol.

## **Before You Start**

Steps

Make sure your device has connect to a network.

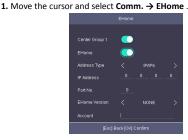

Figure 7-3 EHome Settings

Enable the EHome function and set the EHome server parameters.

#### Center Group 1

Enable center group 1 and the data will be uploaded to the center group.

## EHome

Enable EHome function and the data will be uploaded via EHome protocol.

## **Address Type**

Select an address type according to your actual needs.

### **IP Address**

Set the EHome server's IP address.

#### Port No.

Set the EHome server's port No.

## **EHome Version**

Set the EHome version according to your actual needs. If you choose V5.0, you should create an account and EHome key. If you choose other version, you should create an EHome account only.

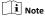

Remember the EHome account and EHome key. You should enter the account name or the key when the device should communicate with other platforms via EHome protocol.

## 7.5 Person Management

### 7.5.1 Add Person

You can add users by setting the ID No., the user name, and the card No. You can also record the user fingerprint, set the password, the department, the role and the authentication mode.

### Steps

 Move the cursor and select User → New to enter the New page.

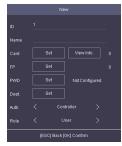

Figure 7-4 New Page

2. Enter the new user's parameters.

## ID (Employee ID)

By default, the ID No. will be increased in sequence. You can edit the ID according to your preference.

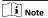

- . The ID refers to the user attendance serial No.
- The ID should be between 1 and 99999999 and should not start with 0.
- The ID should be unique.

### Name

Enter the new user name.

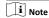

- Press the up or down key on the keypad to change the input method.
- · Up to 32 characters are allowed in the user name.

### Card

Set: Swipe card on the card swiping area or enter card No. manually, and select a card property.

View Info.: View the user's added card information.

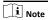

- The card No. is required.
- Up to 20 digits can be contained in the card No.
- The card No. can be 0.
- The card No. can start with 0 when it contains more than one numbers. E.g. 012345.
- The card No. should be unique.
- If the device does not support swiping card, you should enter the card No. manually. If you need to enter the card

No. manually, you should enable Press Key to Input Card No.. For details, see *Configure Parameters for Access Control Device*.

### FP (Fingerprint)

On the Fingerprint page, select a target finger and record according to the voice prompt.

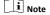

- · The same fingerprint cannot be repeatedly added.
- · Up to 10 fingerprints can be added to one user.
- You can also scan the fingerprints via the external fingerprint recorder and apply the fingerprints to the device by the client software.
- For detailed information about scanning the fingerprint, see Tips for Scanning Fingerprint.

## PWD (Password)

Create a password for the user and confirm the password.

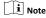

Up to 8 characters are allowed.

### Dept. (Department)

Select a department in the list and edit the department.

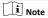

For detailed information about editing the department, see .

## Auth

Select an authentication mode when verifying user's permission.

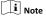

- If you select the authentication mode as Controller, you should set the authentication mode in Set System Parameters. The system will authenticate user's identity according to the configured authentication mode. By default, the authentication mode is Controller. This mode is applicable to edit users' authentication modes in batch.
- If an user needs to use a special authentication mode, which is different from the authentication mode configured in Set System Parameters, he can use card/ fingerprint, card, etc. The system will authenticate the user's identity according to the configured authentication mode first. This mode is applicable to edit single user's authentication mode, which has special permissions.

### Role

Select the user's role as administrator or normal user.

Admin: The admin has all permissions to operate the device.

⊌ser: The normal user can check attendance on the initial page.

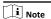

- All persons can enter the main page by entering the device password to operate if there is no admin user configured.
- After configuring the admin, you should authenticate the admin to enter the main page.
- You can use the USB interface to import the user information. For details, see Data Transfer.
- 3. Press ESC, and select Yes to save the settings and exit the page.

## 7.5.2 Manage Person (Search/Edit/Delete)

Search, edit, delete the added users. You can also delete password, manage added fingerprints, manage user's cards.

### Search User

Move the cursor and select **User** → **User** to enter the user list. Enter the user's name or employee ID in the search box, and press **OK** to start search.

## Edit User

Move the cursor and select **User** → **User** to enter the user list. Select an user in the list and press **OK**.

Select **Edit User** and refer to *Add Person* to edit the user's information.

Press ESC, and select Yes to save the settings.

### Delete

You can delete user, delete password, clear fingerprint, and clear

### Delete User

Delete the selected user.

### Delete PWD

Delete the selected user's password.

## Clear FP

Clear the all added fingerprints of the selected user.

#### Clear Card

Delete all added cards of the selected user.

## 7.6 Attendance Status

Set attendance mode and choose attendance status. You can set the attendance status as check in, check out, break out, break in, overtime in, and overtime out according to your actual situation.

## 7.6.1 Set Auto Attendance

Set the attendance mode as auto, and you can set the attendance status and its available schedule. The system will auto change the attendance status according to the configured parameters.

### Before You Start

Add at least one person, and set the person's authentication mode. For details, see *Person Management*.

#### Steps

- Move the cursor and select System → Att. Status to enter the Attendance Status page.
- Move the cursor and select Attendance Mode and set the attendance mode as Auto.

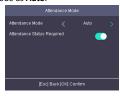

Figure 7-5 Auto Mode

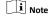

Make sure the attendance status is enabled. By default, it is enabled.

- 3. Press ESC and save the attendance mode.
- Move the cursor and select Shortcut Key and define the shortcut key's attendance status and schedule.

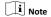

The attendance status will be valid within the configured schedule. For example, if set the Up key as check in and the Down key as check out, and set the check in's schedule as Monday 08:00, and check out's schedule as Monday 17:00, the valid person's authentication before 17:00 on Monday will be marked as check in. And the valid person's authentication after 17:00 on Monday will be marked as check out.

5. Press ESC and save the settings.

#### Result

Enter the initial page, the current attendance mode will be displayed on the page. When you authenticate on the initial page, the authentication will be marked as the configured attendance status according to the configured schedule.

## 7.6.2 Set Manual Attendance

Set the attendance mode as manual, and you can select a status manually when you take attendance.

## **Before You Start**

Add at least one person, and set the person's authentication mode. For details, see *Person Management*.

#### Steps

- Move the cursor and select System → Att. Status to enter the Attendance Status page.
- Move the cursor and select Attendance Mode and set the attendance mode as Manual.

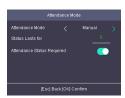

Figure 7-6 Manual Mode

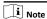

Make sure the attendance status is enabled. By default, it is enabled.

- 3. Press ESC and save the attendance mode.
- Move the cursor and select Shortcut Key and define the shortcut key's attendance status.
- 5. Press ESC and save the settings.

#### Result

Press a key on the keypad to select an attendance status and authenticate. The authentication will be marked as the configured attendance status according to the defined shortcut key.

Or when you authenticate on the initial page, you will enter the Select Status page. Select a status to take attendance.

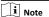

If you do not select a status for about 20 s, the authentication will be failed and it will not be marked as a valid attendance.

## 7.6.3 Set Manual and Auto Attendance

Set the attendance mode as manual and auto and the system will auto change the attendance status according to the configured parameters. At the same time you can manually change the attendance status before the authentication.

### **Before You Start**

Add at least one person, and set the person's authentication mode. For details, see *Person Management*.

### Steps

- Move the cursor and select System → Att. Status to enter the Attendance Status page.
- 2. Move the cursor and select **Attendance Mode** and set the attendance mode as **Manual and Auto**.

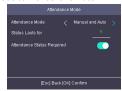

Figure 7-7 Manual and Auto Mode

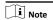

Make sure the attendance status is enabled. By default, it is enabled.

- 3. Press ESC and save the attendance mode.
- Move the cursor and select Shortcut Key and define the shortcut key's attendance status and schedule.

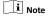

The attendance status will be valid within the configured schedule. For example, if set the Up key as check in and the Down key as check out, and set the check in's schedule as Monday 08:00, and check out's schedule as Monday 17:00, the valid person's authentication before 17:00 on Monday will be marked as check in. And the valid person's authentication after 17:00 on Monday will be marked as check out.

**5.** Press **ESC** and save the settings.

### Result

Enter the initial page, the current attendance mode will be displayed on the page. If you do not select a status, the authentication will be marked as the configured attendance status according to the schedule. If you press the key on the keypad, and select a status to take attendance, the authentication will be marked as the selected attendance status.

### 7.6.4 Disable Attendance Mode

Disable the attendance mode and the system will not display the attendance status on the initial page.

Move the cursor and select  $System \rightarrow Att. Status$  to enter the Attendance Status page.

Move the cursor and select **Attendance Mode** and set the attendance mode as **Disable**.

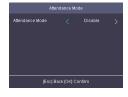

Figure 7-8 Disable Attendance Mode

The attendance status function is disabled, and you will not view or configure the attendance status on the initial page.

## 7.7 Time and Attendance Management

Manage department, shift, holiday, schedule, and report.

You can add, edit, delete department/shift/holiday/schedule. You can also export the attendance report.

Move the cursor and select Attendance to enter the Attendance page.

## 7.7.1 Manage Department (Edit/Search/Reset)

You can edit the department name, view the shift type and the shift name. You can also search the department by department name, or reset department parameters.

### **Edit Department**

Move the cursor to the  $\mbox{\bf Dept.},$  and press  $\mbox{\bf OK}$  to enter the department list.

Select a department from the list and select **Edit**, and press **OK** to enter the Edit Dept. page. You can edit the department name, view the shift type and the shift name.

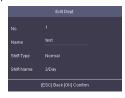

Figure 7-9 Edit Department Page

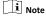

- The department name supports numbers, uppercase letters, lowercase letters, and symbols.
- Up to 32 characters are supported in the department name.
- You can configure the shift in the Shift Management. For detailed information, see Shift Management.
- By default, the system contains 32 departments.
- Press the up or down key on the keypad to change the input method.

### Search Department

Search the target department by entering the department name.

Move the cursor to the  $\mbox{\bf Dept.},$  and press  $\mbox{\bf OK}$  to enter the department list.

Enter the department name in the search box, and press **OK** to start search.

## **Reset Department**

Reset all parameters of the target department to the default ones.

Move the cursor to the **Dept.**, and press **OK** to enter the department list.

Select a department from the list and select **Reset**, and press **OK**. All parameters will be reset to default ones.

## 7.7.2 Shift Management

The normal shift and the man-hour shift are available to be configured. You can set the attendance rule and the attendance checking times in the normal shift. You can also set the working hours per day in the man-hour shift.

Normal Shift: It is applicable to the normal attendance situation.

Man-Hour Shift: It is applicable to the situation with flexible working hours.

## Set Attendance Rule for Normal Shift

Move the cursor and select **Shift** → **Normal** → **Rule** , and press **OK** to enter the Rule page.

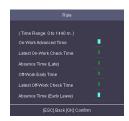

Figure 7-10 Attendance Rule Page

Set the attendance rule.

#### On-work Advanced Time

The allowable early duration to go to work.

### Latest On-Work Check Time

The allowable late duration to go to work.

## Absence Time (Late)

The late arrival threshold duration.

### Off-Work Early Time

The allowable early duration to get off work.

### Latest Off-Work Check Time

The allowable late duration to get off work.

### Absence Time (Early Leave)

The early leave threshold duration.

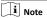

The available time is from 0 to 1440 min.

## Set Normal Shift

Set the normal shift attendance information, including the shift name and the shift period. You can also reset the normal shift after editing.

## **Before You Start**

Set the attendance rule. For details see **Set Attendance Rule for Normal Shift**.

### Steps

 Move the cursor and select Shift → Normal to enter the Normal page.

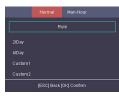

Figure 7-11 Normal Shift Page

2. Select a shift and press OK.

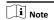

By default, the normal shift type includes 2/Day (2 times per day), 4/Day (4 times per day), and 30 custom types.

- 3. Select Edit and press OK to enter the Edit Shift page.
- 4. Set the shift name and period in order.

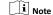

- The shift name supports numbers, uppercase letters, lowercase letters, Chinese characters and symbols.
- · Up to 32 characters are allowed in the shift name.
- · Up to 4 time periods can be edited.
- 5. Press ESC, and select Yes to save the settings.
- Optional: Select a normal shift and select Reset and the shift will be reset to default value.

### Set Man-Hour Shift

Set the man-hour shift parameters, including the shift name, the work duration, the latest on-work time, and the break time.

#### Steps

Up to 32 man-hour shifts can be configured.

 Move the cursor and select Shift → Man-Hour to enter the Man-Hour page.

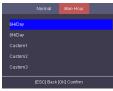

Figure 7-12 Man-Hour Shift Page

- ${\bf 2.}$  Select a shift from the list, and press  ${\bf OK}$  .
- 3. Select Edit to enter the Edit Shift page.

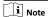

By default, the man-hour shift type includes 6H/Day (6 hours per day), 8H/Day (8 hours per day), and 30 custom types.

Edit shift name, shift duration (work duration), the latest onwork time, and the break time.

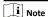

- The break time will not be counted into the working hour.
  - If the Latest Time (On-Work) is set to 0, the Latest Time function will not be enabled.
- 5. Press ESC and select Yes to save the settings.
- Optional: Select a shift, press OK, and select Reset to reset the shift to default value.

## 7.7.3 Manage Holiday (Add/Search/Edit/Delete)

Set the attendance holiday. The attendance will not be recorded during the holiday.

### Add Holiday

Move the cursor and select **Holiday** → **New** to enter the New page. Enter No., name, start date, and end date. Press **OK** to save the settings.

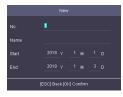

Figure 7-14 Add Holiday Page

# Search Holiday

Move the cursor and select **Holiday** → **Holiday** to enter the holiday list. Enter a holiday name and press **OK** to start search.

# **Edit Holiday**

Move the cursor and select **Holiday** → **Holiday** to enter the holiday list. Select a holiday and select **Edit** to edit the holiday.

### **Delete Holiday**

Move the cursor and select **Holiday** → **Holiday** to enter the holiday list. Select a holiday and select **Delete** to delete the holiday.

### 7.7.4 Shift Schedule

Combine shift and holiday according to your actual needs.

Scheduling shift by department and scheduling shift by individual are supported.

Schedule Shift by Department: All persons in the department use the same shift schedule to check in/out.

Schedule Shift by Individual: Check in/out according to individual's conditions.

### Schedule Shift by Department

All persons in the department use the same shift schedule to check in/out.

### **Before You Start**

- Edit department. For details, see Manage Department (Edit/ Search/Reset).
- Set normal shit or man-hour shift. For details, see Set Normal Shift and Set Man-Hour Shift.

### Steps

- Move the cursor and select Schedule → Dept. Shift to enter the Dept. Shift page.
- 2. Select a department from the list and press **OK** to enter the Edit Shift Schedule by Dept. page.

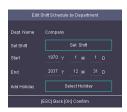

Figure 7-15 Edit Shift Schedule by Dept. Page

Edit parameters.

### Dept. Name

The department name should be edited in Edit Dept. page. For details, see *Manage Department (Edit/Search/Reset)*.

### Set Shift

Select a shift type and a shift times.

# Start

Set the schedule's start date.

### End

Set the schedule's end date.

### **Add Holiday**

Select a holiday from the holiday list. For details about adding holiday, see *Manage Holiday (Add/Search/Edit/Delete)*.

4. Press ESC and select Yes to save the settings.

# Schedule Shift by Individual

Check in/out according to individual's conditions.

## Before You Start

- Add user before setting schedule shift by individual. For details, see Add Person.
- Set the normal shift or the man-hour shift. For details, see Set Normal Shift and Set Man-Hour Shift.

### Steps

i Note

The schedule shift by individual has higher priority than schedule shift by department. If a user has configured both schedule shift by department and by individual, the system will take attendance according to schedule shift by individual first.

- 1. Move the cursor and select Schedule → Individual Shift to enter the Individual Shift page.
- Select Add Individual Shift and press OK to enter the Add Shift Schedule page.

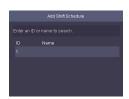

Figure 7-16 Add Shift Schedule Page

- Select an individual in the list and press OK to enter the Edit Shift Schedule by Department page.
- 4. Edit the parameters.

# Set Shift

Select a shift type and a shift times.

### Start

Set the schedule's start date.

#### Fnd

Set the schedule's end date.

### Add Holiday

Select a holiday from the holiday list. For details about adding holiday, see *Manage Holiday (Add/Search/Edit/Delete)*.

5. Press ESC and select Yes to save the settings.

# 7.7.5 Export Attendance Report

Export the attendance record, the attendance report, the abnormal attendance record and the attendance management schedule.

### Steps

1. Plug in a USB flash drive in the USB interface.

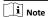

- The supported USB flash drive format is FAT32.
- The USB flash drive memory should be from 1G to 32G.
   Make sure the free space of the USB flash drive is more than 512 M.

Move the cursor and select Report. Press OK to enter the Report page.

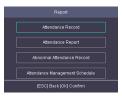

Figure 7-17 Report Page

- 3. Select a report to export.
  - When exporting attendance record, attendance report, and abnormal attendance record, you should enter the device No. attendance start date and end date.

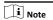

The device No. is for differentiating the reports of different devices.

 When selecting Attendance Management Schedule, shift settings table, normal shift schedule table and the man-hour shift schedule table will be exported.

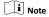

For details about the exported tables descriptions, see **Attendance Report Table**.

The exported table will be saved in the USB flash drive in Excel format.

### 7.7.6 Data Transfer

You can export the access control parameters (fingerprint and user information) and the attendance data (data after attendance, card swiping data for instance). You can also import the access control parameters from the USB flash drive.

### **Export Data**

Move the cursor and select **Transfer** → **Export** to enter the Export page.

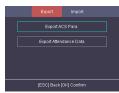

Figure 7-18 Export Data Page

Plug a USB flash drive in the device USB interface, and select **Export ACS Para.** or **Export Attendance Data**. Press **OK** to, the data will be exported to the USB flash drive.

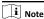

- The supported USB flash drive format is FAT32.
- The USB flash drive memory should be from 1G to 32G. Make sure the free space of the USB flash drive should be more than 512 M.

### Import Data

Move the cursor and select **Transfer** → **Import** to enter the Import page. Select **Import ACS Para** and press**OK**. The system will gain access control parameters from the USB flash drive.

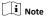

- The supported USB flash drive format is FAT32.
- · The file for importing should be in the root directory.

# 7.8 System Settings

# 7.8.1 Set Time

Set the device time and DST.

### Steps

 Move the cursor and select Time in the main page and press OK to enter the Time page.

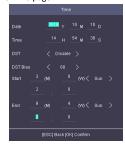

Figure 7-19 Time Page

2. Edit the parameters.

### Date

The displayed date on the device.

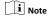

The available range is from 1970.01.01 to 2037.12.31.

### Time

The displayed time on the device.

#### DST

Select to enable or disable the DST. When the DST is enabled, you can set the DST bias time, the start time and the end time.

DST Bias: You can select 30min, 60min, 90min and 120min.

Start: Set the start time of the DST.

End: Set the end time of the DST.

3. Press ESC and select Yes to save the settings and exit the page.

# 7.8.2 Manage System Data

Delete the saved event, attendance data, user data, or permission.

# Steps

- 1. Move the cursor and select System → Data .
- 2. Press OK to enter the Data page.

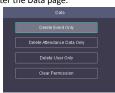

Figure 7-20 Data Page

Select an item and press OK to delete.Delete Event Only

Delete all recorded events in the device.

### **Delete Attendance Data Only**

Delete all attendance data in the device.

# Delete User Only

Delete all user data in the device, including the attendance records.

### Clear Permission

Clear the admin management permission. The admin will turn to the normal user. The user will not be deleted.

# 7.8.3 Set System Parameters

Set the system parameters, including the device time format, the keypad sound, the voice prompt, the volume, the sleeping mode, the attendance record prompt the authentication mode, record delete function, and the language.

# Steps

- 1. Move the cursor and select System → System .
- 2. Press OK to enter the System page.

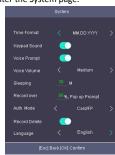

Figure 7-21 System Page

### 3. Edit the parameters.

### Time Format

Select an appropriate time format according to your preference.

### **Keypad Sound**

Enable or disable the keypad sound according to your preference.

### Voice Prompt

Enable or disable the voice prompt according to your preference.

# Voice Volume

Set the device voice prompt volume.

### Sleeping

Set the device sleeping waiting time (minute). When you are on the initial page and if you set the sleeping time to 30 min, the device will sleep after 30 min without any operation.

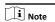

If you set the sleeping time to 0, the device will not enter sleeping mode.

### Record over Threshold Prompt

If the attendance record memory reaches the configured value, the system will pop up a prompt to remind you. The available value is from 1 to 99.

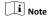

Up to 50,000 attendance records can be saved.

### Auth Mode (Authentication Mode)

The authentication mode can be switched among "Card/FP (fingerprint)", "Card", "FP (fingerprint)", "Card & Password", "Card & FP (fingerprint)", "FP (fingerprint) & Password", "Card & FP (fingerprint)" & "Password", and "ID (employee ID) and password".

#### **Record Delete**

When the function is enabled, the system will remind you to delete records. The system will delete the first 3000 attendance records when the memory reaches the configured threshold, in order to save the new attendance records. By default, the function is enabled. For details, see *Attendance Record Deleting Rule*.

### Language

Change the system language. After you change the system language, the device will reboot automatically.

4. Press ESC and select Yes to save the settings and exit the page.

# 7.8.4 System Upgrade

The system reads the upgrading file in the plugged USB flash drive to upgrade the device.

### Steps

1. Plug the USB flash drive to the USB interface.

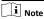

- · The upgrading file should be in the root directory.
- The upgrading file name in the USB flash drive should be digicap.dav.
- 2. Move the cursor and select System → Upgrade .
- 3. Press OK.

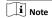

Do not power off during the device upgrading.

The system will read the digicap.dav file and upgrading automatically. After the upgrading is completed, the device will reboot automatically.

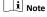

After the upgrading is completed, remove the USB flash drive.

# 7.8.5 Restore Settings

Restore system parameters to factory settings or default settings.

### Steps

- 1. Move the cursor and select System → Reset .
- 2. Press OK to enter the Reset page.

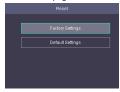

Figure 7-22 Reset Page

3. Select Factory Settings or Default Settings. Factory Settings

All parameters of the device will restore to the factory parameters.

### **Default Settings**

All parameters, excluding the communication parameters, the remote user management, and events, will restore to the factory parameters.

**4.** Confirm settings in the prompt page and the device starts restoring.

# 7.8.6 View System Information

View system information, including system capacity and device information.

### View System Capacity

Move the cursor and select **Info.** → **Capacity** to enter the Capacity page.

You can view the added device user number and fingerprint number.

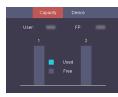

Figure 7-23 Capacity Page

# View Device Information

Move the cursor and select **Info.** → **Device** to enter the Device page.

You can view the device name, the serial No., the MAC address, the firmware, the algorithm version, and the production date.

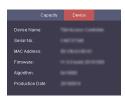

Figure 7-24 Device Page

# **8 Client Software Configuration**

You can operate the device and manage the data via the client software.

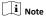

The introduction of the client software in this document is depending on the V3.1.

# 8.1 Add Device

After running the client, devices including access control devices, security control panels, etc., should be added to the client for the remote configuration and management, such as controlling door status, attendance management, event settings, etc.

### 8.1.1 Add Online Device

The active online devices in the same local subnet with the client software will be displayed on the **Online Device** area.

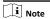

- You can click Refresh per 60s to refresh the information of the online devices.
- SADP log function can be enabled or disabled by right-clicking Online Device.

### Add Single Online Device

You can add single online device to the client software.

### Steps

- 1. Enter the Device Management module.
- Optional: Click on the right of Device Management and select Device.
- Click Online Device to show the online device area.The searched online devices are displayed in the list.
- 4. Select an online device from the Online Device area.

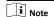

For the inactive device, you need to create the password for it before you can add the device properly. For detailed steps, refer to **Activation**.

- 5. Click Add to open the device adding window.
- 6. Enter the required information.

### Name

Enter a descriptive name for the device.

#### Address

The IP address of the device is obtained automatically in this adding mode.

### Port

The port number is obtained automatically.

#### User Name

By default, the user name is admin.

# Password

Enter the device password.

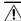

# Caution

The password strength of the device can be automatically checked. We highly recommend you change the password of your own choosing (using a minimum of 8 characters, including at least three kinds of following categories: upper case letters, lower case letters, numbers, and special characters) in order to increase the security of your product. And we recommend you reset your password regularly, especially in the high security system, resetting the password monthly or weekly can better protect your product.

Proper configuration of all passwords and other security settings is the responsibility of the installer and/or end-user.

- Optional: Check Synchronize Time to synchronize the device time with the PC running the client after adding the device to the client.
- Optional: Check Import to Group to create a group by the device name.

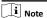

You can import all the channels of the device to the corresponding group by default.

9. Click OK to add the device.

### Add Multiple Online Devices

You can add multiple online devices to the client software.

### Steps

- 1. Enter the Device Management module.
- Click on the right of Device Management and select Device.
- 3. Click Online Device to show the online device area.

The searched online devices are displayed in the list.

4. Select multiple devices.

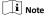

For the inactive device, you need to create the password for it before you can add the device properly. For detailed steps, refer to **Activation**.

- 5. Click Add to open the device adding window.
- 6. Enter the required information.

### **User Name**

By default, the user name is admin.

#### Password

Enter the device password.

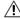

### **∆** Caution

The password strength of the device can be automatically checked. We highly recommend you change the password of your own choosing (using a minimum of 8 characters, including at least three kinds of following categories: upper case letters, lower case letters, numbers, and special characters) in order to increase the security of your product. And we recommend you reset your password regularly, especially in the high security system, resetting the password monthly or weekly can better protect your product.

Proper configuration of all passwords and other security settings is the responsibility of the installer and/or end-user.

- Optional: Check Synchronize Time to synchronize the device time with the PC running the client after adding the devices to the client.
- Optional: Check Import to Group to create a group by the device name.

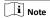

You can import all the channels of the device to the corresponding group by default.

9. Click OK to add the devices.

# 8.1.2 Add Device by IP Address or Domain Name

When you know the IP address or domain name of the device to add, you can add devices to the client by specifying the IP address (or domain name), user name, password, and other related parameters.

### Steps

- 1. Enter Device Management module.
- Optional: Click on the right of Device Management and select Device.

The added devices are displayed in the list.

- 3. Click Add to open the Add window.
- 4. Select IP/Domain as the adding mode.
- Enter the required information, including name, address, port number, user name, and password.

# Name

Create a descriptive name for the device. For example, you can use a name that can show the location or feature of the device.

### Adaress

The IP address or domain name of the device.

### Port

The devices to add have the same port No. The default value is 8000

#### **User Name**

Enter the device user name. By default, the user name is admin.

### **Password**

Enter the device password.

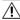

# Caution

The password strength of the device can be automatically checked. We highly recommend you change the password of your own choosing (using a minimum of 8 characters, including at least three kinds of following categories: upper case letters, lower case letters, numbers, and special characters) in order to increase the security of your product. And we recommend you reset your password regularly, especially in the high security system, resetting the password monthly or weekly can better protect your product.

Proper configuration of all passwords and other security settings is the responsibility of the installer and/or end-user.

- 6. Optional: Check Synchronize Time to synchronize the device time with the PC running the client after adding the device to the client.
- Optional: Check Import to Group to create a group by the device name.

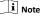

You can import all the channels of the device to the corresponding group by default.

- 8. Finish adding the device.
  - Click Add to add the device and back to the device list page.
  - Click Add and New to save the settings and continue to add other device.
- 9. Perform the following operations after adding the devices.

### Remote Configuration

Click on Operation column to set remote configuration of the corresponding device.

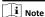

- For some models of devices, you can open its web window. To open the original remote configuration window, press Ctrl and click .
- For detail operation steps for the remote configuration, see the user manual of the device.

### **Device Status**

Click on Operation column to view device status.

### 8.1.3 Add Devices by IP Segment

If you want to add devices of which the IP addresses are within an IP segment, you can specify the start IP address and end IP

address, user name, password, and other parameters to add them.

# Steps

- 1. Enter the Device Management module.
- Optional: Click on the right of Device Management and select Device.

The added devices are displayed in the list.

- 3. Click Add to open the Add window.
- 4. Select IP Segment as the adding mode.
- 5. Enter the required information.

# Start IP

Enter a start IP address.

# End IP

Enter an end IP address in the same network segment with the start IP.

### Port

Enter the device port No. The default value is 8000.

### **User Name**

By default, the user name is admin.

#### Password

Enter the device password.

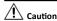

The password strength of the device can be automatically checked. We highly recommend you change the password of your own choosing (using a minimum of 8 characters, including at least three kinds of following categories: upper case letters, lower case letters, numbers, and special characters) in order to increase the security of your product. And we recommend you reset your password regularly, especially in the high security system, resetting the password monthly or weekly can better protect your product.

Proper configuration of all passwords and other security settings is the responsibility of the installer and/or end-user.

- 6. Optional: Check Synchronize Time to synchronize the device time with the PC running the client after adding the device to the client.
- Optional: Check Import to Group to create a group by the device name.

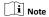

You can import all the channels of the device to the corresponding group by default.

- 8. Finish adding the device.
  - Click Add to add the device and back to the device list page.
  - Click Add and New to save the settings and continue to add other device.
- 9. Optional: Click on Operation column to view device status.

### 8.1.4 Add Device by EHome Account

For areas where devices using dynamic IP addresses instead of static ones, you can add access control device connected via EHome protocol by specifying the EHome account.

### **Before You Start**

Set the network center parameter first. For details, refer to **Set Network Parameters**.

### Steps

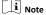

For the devices added by EHome don't support uploading events with captured pictures to the client.

- 1. Enter Device Management module.
- Optional: Click on the right of Device Management and select Device.

The added devices are displayed in the list.

- 3. Click Add to open the Add window.
- 4. Select **EHome** as the adding mode.

### Enter the required information. Device Account

Enter the account name registered on EHome protocol.

### EHome Kev

Enter the EHome key if you have set it when configuring network center parameter for the device.

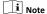

This function should be supported by the device.

- Optional: Check Synchronize Time to synchronize the device time with the PC running the client after adding the device to the client.
- Optional: Check Import to Group to create a group by the device name.
- 8. Finish adding the device.
  - Click Add to add the device and back to the device list page.
  - Click Add and New to save the settings and continue to add other device.
- 9. Optional: Click on Operation column to view device status.

### 8.1.5 Import Devices in a Batch

The devices can be added to the software in a batch by entering the device information in the pre-defined CSV file.

### Steps

- 1. Enter the Device Management page
- Optional: Click on the right of Device Management and select Device.
- 3. Click Add to open the adding device window.
- Select Batch Import as the adding mode.
- Click Export Template and then save the pre-defined template (CSV file) on your PC.

 Open the exported template file and enter the required information of the devices to be added on the corresponding column.

### Adding Mode

You can enter **0** or **1** which indicated different adding modes. **0** indicates that the device is added by IP address or domain name; **1** indicates that the device is added via EHome.

### Address

Edit the address of the device. If you set **0** as the adding mode, you should enter the IP address or domain name of the device; if you set **1** as the adding mode, this filed is not required.

### Port

Enter the device port No. The default value is 8000.

### Device Information

If you set **0** as the adding mode, this field is not required. If you set **1** as the adding mode, enter the EHome account.

#### **User Name**

Enter the device user name. By default, the user name is admin.

#### Password

If you set **0** as the adding mode, enter the password. If you set **1** as the adding mode, enter the EHome key.

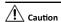

The password strength of the device can be automatically checked. We highly recommend you change the password of your own choosing (using a minimum of 8 characters, including at least three kinds of following categories: upper case letters, lower case letters, numbers, and special characters) in order to increase the security of your product. And we recommend you reset your password regularly, especially in the high security system, resetting the password monthly or weekly can better protect your product.

Proper configuration of all passwords and other security settings is the responsibility of the installer and/or end-user.

# Import to Group

You can enter **1** to create a group by the device name. All the channels of the device will be imported to the corresponding group by default. **0** indicates disabling this function.

- 7. Click and select the template file.
- 8. Click Add to import the devices.

# 8.2 Person Management

You can add person information to the system for further operations such as access control, video intercom, time and attendance, etc. You can manage the added persons such as issuing cards to them in a batch, importing and exporting person information in a batch, etc.

### 8.2.1 Add Organization

You can add an organization and import person information to the organization for effective management of the persons. You can also add a surbodinate organization for the added one.

### Steps

- 1. Enter Person module.
- 2. Select a parent organization in the left column and click Add in the upper-left corner to add an organization.
- 3. Create a name for the added organization.

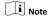

Up to 10 levels of organizations can be added.

4. Optional: Perform the following operation(s).

### Edit Organization

Hover the mouse on an added organization and click of the dit its name.

# Delete Organization

Hover the mouse on an added organization and click  $\square$  to delete it.

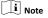

- The lower-level organizations will be deleted as well if you delete an organization.
- Make sure there is no person added under the organization, or the organization cannot be deleted.

Show Persons in Sub Organization Check **Show Persons in Sub Organization** and select an organization to show persons in its sub organizations.

# 8.2.2 Configure Basic Information

You can add person to the client software one by one and configure the person's basic information such as name, gender, phone number, etc.

### Steps

- 1. Enter Person module.
- Select an organization in the organization list to add the person.
- 3. Click Add to open the adding person window.

The Person ID will be generated automatically.

- Enter the basic information including person name, gender, tel, email address, etc.
- 5. Optional: Set the effective period of the person. Once expired, the credentials and access control settings of the person will be invalid and the person will have no authorization to access the doors\floors.

### Example

For example, if the person is a visitor, his/her effective period may be short and temporary.

- 6. Confirm to add the person.
  - Click Add to add the person and close the Add Person window.

 Click Add and New to add the person and continue to add other persons.

### 8.2.3 Issue a Card to One Person

When adding person, you can issue a card with a unique card number to the person as a credential. After issued, the person can access the doors which he/she is authorized to access by swiping the card on the card reader.

# Steps

i Note

Up to five cards can be issued to one person.

- 1. Enter Person module.
- Select an organization in the organization list to add the person and click Add.

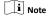

Enter the person's basic information first. For details about configuring person's basic information, refer to *Configure Basic Information*.

- 3. In the Credential → Card panel, click +.
- 4. Enter the card number.
  - Enter the card number manually.
  - Place the card on the card enrollment station or card reader and click Read to get the card number. The card number will display in the Card No. field automatically.

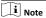

You need to click **Settings** to set the card issuing mode and related parameters first. For details, refer to **Set Card Issuing Parameters**.

5. Select the card type according to actual needs.

### Normal Card

The card is used for opening doors for normal usage.

# **Duress Card**

When the person is under duress, he/she can swipe the duress card to open the door. The door will be unlocked and the client will receive a duress event to notify the security personnel.

### Patrol Card

This card is used for the inspection staff to check the their attendance of inspection. By swiping the card on the specified card reader, the person is marked as on duty of inspection at that time.

### Dismiss Card

By swiping the card on the card reader, it can stop the buzzing of the card reader.

### 6. Click Add.

The card will be issued to the person.

- 7. Confirm to add the person.
  - Click Add to add the person and close the Add Person window.

 Click Add and New to add the person and continue to add other persons.

# 8.2.4 Collect Fingerprint via Client

Collecting fingerprints locally means you can collect the fingerprint via the fingerprint recorder connected directly to the PC running the client. The fingerprints recorded can be used as credentials of the persons to access the authorized doors.

### Before You Start

Connect the fingerprint recorder to the PC running the client.

### Steps

- 1. Enter Person module.
- Select an organization in the organization list to add the person and click Add.

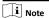

Enter the person's basic information first. For details about configuring person's basic information, refer to *Configure Basic Information*.

- 3. In the Credential → Fingerprint panel, click +.
- 4. In the pop-up window, select the collection mode as Local.
- **5.** Select the model of the connected fingerprint recorder.

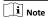

If the fingerprint recorder is DS-K1F800-F, you can click **Settings** to select the COM the fingerprint recorder connects to.

- 6. Collect the fingerprint.
  - 1) Click Start.
  - 2) Place and lift your fingerprint on the fingerprint recorder to collect the fingerprint.
  - 3) Click **Add** to save the recorded fingerprint.
- 7. Confirm to add the person.
  - Click Add to add the person and close the Add Person window.
  - Click Add and New to add the person and continue to add other persons.

# 8.2.5 Collect Fingerprint via Access Control Device

When adding person, you can collect fingerprint information via the access control device's fingerprint module. The fingerprints recorded can be used as credentials of the persons to access the authorized doors.

### Before You Start

Make sure fingerprint collection is supported by the access control device.

# Steps

- 1. Enter Person module.
- Select an organization in the organization list to add the person and click Add.

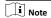

Enter the person's basic information first. For details about configuring person's basic information, refer to *Configure Basic Information*.

- 3. In the Credential → Fingerprint panel, click +.
- 4. In the pop-up window, select the collection mode as Remote.
- **5.** Select an access control device which supports fingerprint recognition function from the drop-down list.
- **6.** Collect the fingerprint.
  - 1) Click Start.
  - Place and lift your fingerprint on the fingerprint scanner of the selected access control device to collect the fingerprint.
  - 3) Click **Add** to save the recorded fingerprint.
- 7. Confirm to add the person.
  - Click Add to add the person and close the Add Person window.
  - Click **Add and New** to add the person and continue to add other persons .

# 8.2.6 Configure Access Control Information

When adding a person, you can set her/his access control properties, such as setting the person as visitor or as blacklist person, or as super user who has super authorization.

### Steps

- 1. Enter Person module.
- Select an organization in the organization list to add the person and click Add.

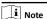

Enter the person's basic information first. For details about configuring person's basic information, refer to *Configure Basic Information*.

In the Access Control panel, set the person's access control properties.

# PIN Code

The PIN code must be used after card or fingerprint when accessing. It cannot be used independently. It should contain 4 to 8 digits.

### Super User

If the person is set as a super user, he/she will have authorization to access all the doors/floors and will be exempted from remaining closed restrictions, all antipassback rules, and first person authorization.

### Extended Door Open Time

When the person accessing door, grant this person more time to pass through doors which have been configured with extended open duration. Use this function for the persons with reduced mobility.

For details about setting the door's open duration, refer to **Configure Parameters for Door**.

### Add to Blacklist

Add the person to the blacklist and when the person tries to access doors/floors, an event will be triggered and send to the client to notify the security personnel.

### Mark as Visitor

If the person is a visitor, set the maximum times of authentications, including access by card and fingerprint to limit the visitor's access times.

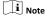

The maximum times of authentications should be between 1 and 100.

### Device Operator

For person with device operator role, he/she is authorized to operate on the access control devices.

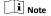

The Super User, Extended Door Open Time, Add to Blacklist, and Mark as Visitor functions cannot be enabled concurrently. For example, if one person is set as super user, you cannot enable extended door open time for her/him, add her/him to the blacklist, or set her/him as visitor.

- 4. Confirm to add the person.
  - Click Add to add the person and close the Add Person window.
    - Click Add and New to add the person and continue to add other persons.

### 8.2.7 Customize Person Information

You can customize the person properties which are not predefined in the client according to actual needs, e.g., place of birth. After customizing, when add a person, you can enter the custom information to make the person information complete.

# Steps

- 1. Enter Person module.
- 2. Set the fields of custom information.
  - 1) Click Custom Property.
  - 2) Click Add to add a new property.
  - Enter the property name.
  - Click **OK**.
- 3. Set the custom information when adding a person.
  - Select an organization in the organization list to add the person and click Add.

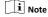

Enter the person's basic information first. For details about configuring person's basic information, refer to *Configure Basic Information*.

- In the Custom Information panel, enter the person information.
- Click Add to add the person and close the Add Person window, or click Add and New to add the person and continue to add other persons.

# 8.2.8 Configure Additional Information

When adding person, you can configure the additional information for the person, such as person's identity type, identity No., country, etc., according to actual needs.

### Steps

- 1. Enter Person module.
- Select an organization in the organization list to add the person and click Add.

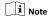

Enter the person's basic information first. For details about configuring person's basic information, refer to *Configure Basic Information*.

- In the Additional Information panel, enter the additional information of the person, including person's ID type, ID No., job title, etc., according to actual needs.
- 4. Confirm to add the person.
  - Click Add to add the person and close the Add Person window.
    - Click Add and New to add the person and continue to add other persons.

# 8.2.9 Import and Export Person Identify Information

You can import the information of multiple persons to the client software in a batch. Meanwhile, you can also export the person information and save them in your PC.

# 8.2.10 Import Person Information

You can enter the information of multiple persons in a predefined template (a CSV file) to import the information to the client in a batch.

### Steps

- 1. Enter the Person module.
- Select an added organization in the list, or click Add in the upper-left corner to add an organization and then select it.
- 3. Click Import to open the Import panel.
- 4. Select Person Information as the importing mode.
- Click Download Template for Importing Person to download the template.
- 6. Enter the person information in the downloaded template.

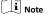

- If the person has multiple cards, separate the card No. with semicolon.
- Items with asterisk are required.
- · By default, the Hire Date is the current date.
- 7. Click to select the CSV file with person information.
- 8. Click Import to start importing.

Note

- If a person No. already exists in the client's database, delete the existing information before importing.
- You can import information of no more than 10,000 persons.

# 8.2.11 Export Person Information

You can export the added persons' information to local PC as a CSV file.

### **Before You Start**

Make sure you have added persons to an organization.

### Steps

- 1. Enter the Person module.
- 2. Optional: Select an organization in the list.

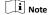

All persons' information will be exported if you do not select any organization.

- 3. Click Export to open the Export panel and check Person Information as the content to export.
- 4. Check desired items to export.
- 5. Click Export to save the exported CSV file in your PC.

# 8.2.12 Get Person Information from Access Control Device

If the added access control device has been configured with person information (including person details, fingerprint, and issued card information), you can get the person information from the device and import them to the client for further operations.

### Steps

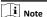

- If the person name stored in the device is empty, the person name will be filled with the issued card No. after importing to the client
- · The gender of the persons will be Male by default.
- If the card number or person ID (employee ID) stored on the device already exists in the client database, the person with this card number or person ID will not be imported to the client.
- 1. Enter Person module.
- 2. Select an organization to import the persons.
- 3. Click Get from Device.
- 4. Select the access control device from the drop-down list.
- Click Get to start importing the person information to the client.

The person information, including person details, person's fingerprint information (if configured), and the linked cards (if configured), will be imported to the selected organization.

# 8.2.13 Move Persons to Another Organization

You can move the added persons to another organization if you need

### **Before You Start**

- · Make sure you have added at least two organizations.
- · Make sure you have imported person information.

### Steps

- 1. Enter Person module.
- 2. Select an organization in the left panel.

The persons under the organization will be displayed in the right panel.

- 3. Select the person to move.
- 4. Click Change Organization.
- 5. Select the organization to move persons to.
- 6. Click OK.

# 8.2.14 Issue Cards to Persons in Batch

The client provides a convenient way to issue cards to multiple persons in a batch.

### Steps

- 1. Enter Person module.
- 2. Click Batch Issue Cards.

All the added persons with no card issued will display.

- Set the card issuing parameters. For details, refer to Set Card Issuing Parameters.
- Click Initialize to initialize the card enrollment station or card reader to make it ready for issuing cards.
- 5. Click the card number column and enter the card number.
  - Place the card on the card enrollment station.
  - Swipe the card on the card reader.
  - Enter the card number manually and press Enter key on your keyboard.

The card number will be read automatically and the card will be issued to the person in the list.

**6.** Repeat the above step to issue the cards to the persons in the list in sequence.

### 8.2.15 Report Card Loss

If the person lost his/her card, you can report the card loss so that the card's related access authorization will be inactive.

### Steps

- 1. Enter Person module.
- Select the person you want to report card loss for and click Edit to open the Edit Person window.
- In the Credential → Card panel, click 
   on the added card to set this card as lost card.

After reporting card loss, the access authorization of this card will be invalid and inactive. Other person who gets this card cannot access the doors by swiping this lost card.

 Optional: If the lost card is found, you can click to cancel the loss. After cancelling card loss, the access authorization of the person will be valid and active.

5. If the lost card is added in one access group and the access group is applied to the device already, after reporting card loss or cancelling card loss, a window will pop up to notify you to apply the changes to the device. After applying to device, these changes can take effect on the device.

# 8.2.16 Set Card Issuing Parameters

The client provides two modes for reading a card's number: via card enrollment station or via the card reader of the access control device. If a card enrollment station is available, connect it to the PC running the client by USB interface or COM, and place the card on the card enrollment to read the card number. If not, you can also swipe the card on the card reader of the added access control device to get the card number. As a result, before issuing a card to one person, you need to set the card issuing parameters including the issuing mode and related parameters.

When adding a card to one person, click **Settings** to open the Card Issuing Settings window.

# Local Mode: Issue Card by Card Enrollment Station

Connect a card enrollment station to the PC running the client. You can place the card on the card enrollment station to get the card number.

# Card Enrollment Station

Select the model of the connected card enrollment station

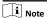

Currently, the supported card enrollment station model is DS-K1F180-D8E.

### Card Type

Select the card type as EM card or IC card according to the actual card type.

### Buzzing

Enable or disable the buzzing when the card number is read successfully.

### Card No. Type

Select the type of the card number according to actual needs.

### M1 Card Encryption

If the card is M1 card, and if you need to enable the M1 Card Encryption function, you should enable this function and select the sector of the card to encrypt.

### Remote Mode: Issue Card by Card Reader

Select an access control device added in the client and swipe the card on its card reader to read the card number.

# 8.3 Configure Schedule and Template

You can configure the template including holiday and week schedule. After setting the template, you can adopt the configured template to access groups when setting the access

groups, so that the access group will take effect in the time durations of the template.

i Note

For access group settings, refer to **Set Access Group to Assign Access Authorization to Persons**.

# 8.3.1 Add Holiday

You can create holidays and set the days in the holidays, including start date, end date, and holiday duration in one day.

# Steps

i Note

You can add up to 64 holidays in the software system.

- Click Access Control → Schedule → Holiday to enter the Holiday page.
- 2. Click Add on the left panel.
- 3. Create a name for the holiday.
- Optional: Enter the descriptions or some notifications of this holiday in the Remark box.
- Add a holiday period to the holiday list and configure the holiday duration.

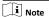

Up to 16 holiday periods can be added to one holiday.

- 1) Click **Add** in the Holiday List field.
- Drag the cursor to draw the time duration, which means in that duration of time, the configured access group is activated.

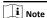

Up to 8 time durations can be set to one holiday period.

Optional: Perform the following operations to edit the time durations.

Move the cursor to the time duration and drag the time duration on the timeline bar to the desired position when the cursor turns to abla

Click the time duration and directly edit the start/end time in the appeared dialog.

- Optional: Select the time duration(s) that need to be deleted, and then click in the Operation column to delete the selected time duration(s).
- Optional: Click in the Operation column to clear all the time duration(s) in the time bar.
- Optional: Click 

   in the Operation column to delete this
   added holiday period from the holiday list.
- 6. Click Save.

# 8.3.2 Add Template

Template includes week schedule and holiday. You can set week schedule and assign the time duration of access authorization for different person or group. You can also select the added holiday(s) for the template.

# Steps

i Note

You can add up to 255 templates in the software system.

 Click Access Control → Schedule → Template to enter the Template page.

i Note

There are two default templates: All-Day Authorized and All-Day Denied, and they cannot be edited or deleted.

# All-Day Authorized

The access authorization is valid in each day of the week and it has no holiday.

### All-Day Denied

The access authorization is invalid in each day of the week and it has no holiday.

- 2. Click Add on the left panel to create a new template.
- 3. Create a name for the template.
- Enter the descriptions or some notification of this template in the Remark box.
- 5. Edit the week schedule to apply it to the template.
  - 1) Click Week Schedule tab on the lower panel.
  - Select a day of the week and draw time duration(s) on the timeline bar.

I Note

Up to 8 time duration(s) can be set for each day in the week schedule.

Optional: Perform the following operations to edit the time durations.

Move the cursor to the time duration and drag the time duration on the timeline bar to the desired position when the cursor turns to  $\mathbb{F}$ .

€lick the time duration and directly edit the start/end time in the appeared dialog.

Move the cursor to the start or the end of time duration and drag to lengthen or shorten the time duration when the cursor turns to

- 4) Repeat the two steps above to draw more time durations on the other days of the week.
- 6. Add a holiday to apply it to the template.

🔃 Note

Up to 4 holidays can be added to one template.

1) Click Holiday tab.

- 2) Select a holiday in the left list and it will be added to the selected list on the right panel.
- 3) Optional: Click Add to add a new holiday.

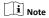

For details about adding a holiday, refer to Add Holiday.

- 4) Optional: Select a selected holiday in the right list and click to remove the selected one, or click Clear to clear all the selected holiday(s) in the right list.
- 7. Click Save to save the settings and finish adding the template.

# 8.4 Set Access Group to Assign Access Authorization to Persons

After adding the person and configuring the person's credentials, you can create the access groups to define which person(s) can get access to which door(s) and then apply the access group to the access control device to take effect.

### Steps

- For one person, you can add up to 4 access groups to one access control point of one device.
- You can add up to 128 access groups in total.
- When the access group settings are changed, you need to apply the access groups to the devices again to take effect. The access group changes include changes of template, access group settings, person's access group settings, and related person details (including card number, fingerprint, linkage between card number and fingerprint, linkage between card number and fingerprint, card password, card effective period, etc)
- Click Access Control → Access Group to enter the Access Group interface.
- 2. Click Add to open the Add window.
- **3.** In the **Name** text field, create a name for the access group as you want.
- 4. Select a template for the access group.

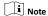

You should configure the template before access group settings. Refer to *Configure Schedule and Template* for details.

- **5.** In the left list of the Select Person field, select person(s) and the person(s) will be added to the selected list .
- 6. In the left list of the Select Door field, select door(s) or door station(s) for the selected persons to access, and the selected door(s) or door station(s) will be added to the selected list.
- 7. Click OK.
- After adding the access groups, you need to apply them to the access control device to take effect.
  - Select the access group(s) to apply to the access control device

To select multiple access groups, you can hold the **Ctrl** or **Shift** key and select access groups.

2) Click **Apply All to Devices** to start applying all the selected access group(s) to the access control device or door station.

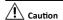

- Be careful to click Apply All to Devices, since this
  operation will clear all the access groups of the selected
  devices and then apply the new access group, which may
  brings risk to the devices.
- You can click Apply Changes to Devices to only apply the changed part of the selected access group(s) to the device(s).
- 3) View the apply status in the Status column or click **Applying Status**to view all the applied access group(s).

The selected persons in the applied access groups will have the authorization to enter/exit the selected doors/door stations with their linked card(s) or fingerprints.

9. Optional: Click to edit the access group if necessary.

# 8.5 Configure Advanced Functions

You can configure the advanced functions of access control to meet some special requirements in different scene.

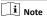

- For the card related functions(the type of access control card), only the card(s) with access group applied will be listed when adding cards.
- The advanced functions should be supported by the device.
- Hover the cursor on the Advanced Function, and then Click to customize the advanced function(s) to be displayed.

# 8.5.1 Configure Device Parameters

After adding the access control device, you can configure the parameters of access control device, access control points.

# Configure Parameters for Access Control Device

After adding the access control device, you can configure its parameters.

### Steps

1. Click Access Control → Advanced Function → Device Parameter .

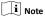

If you can find Device Parameter in the Advanced Function list, Hover the cursor on the Advanced Function, and then Click to select the Device Parameter to be displayed.

- Select an access device to show its parameters on the right page.
- 3. Turn the switch to ON to enable the corresponding functions.

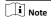

- The displayed parameters may vary for different access control devices.
- Some of the following parameters are not listed in the Basic Information page, click More to edit the parameters.

# **Voice Prompt**

If you enable this function, the voice prompt is enabled in the device. You can hear the voice prompt when operating in the device.

### Press Key to Enter Card Number

If you enable this function, you can input the card No. by pressing the key.

### 4. Click OK.

5. Optional: Click Copy to, and then select the access control device(s) to copy the parameters in the page to the selected device(s).

### **Configure Parameters for Door**

After adding the access control device, you can configure its access point parameters.

### Steps

- Click Access Control → Advanced Function → Device Parameter
- 2. Select an access control device on the left panel, and then click to show the doors of the selected device.
- 3. Select a door to show its parameters on the right page.
- 4. Edit the door or floor parameters.

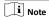

- The displayed parameters may vary for different access control devices
- Some of the following parameters are not listed in the Basic Information page, click More to edit the parameters.

### Name

Edit the card reader name as desired.

# **Door Contact**

You can set the door sensor as remaining closed or remaining open. Usually, it is remaining closed.

### Exit Button Type

You can set the exit button as remaining closed or remaining open. Usually, it is remaining open.

# Door Locked Time

After swiping the normal card and relay action, the timer for locking the door starts working.

### Door Left Open Timeout Alarm

The alarm can be triggered if the door has not been closed in a configured time period. If it is set as 0, no alarm will be triggered.

# Super Password

The specific person can open the door by inputting the super password.

#### **Duress Code**

The door can open by inputting the duress code when there is duress. At the same time, the client can report the duress event.

### **Dismiss Code**

Create a dismiss code which can be used to stop the buzzer of the card reader (by entering the dismiss code on the keypad).

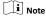

- The duress code, super code, and dismiss code should be different.
- The duress code, super password, and the dismiss code should be different from the authentication password.
- The length of duress code, super password, and the dismiss code is according the device, usually it should contains 4 to 8 digits.

### 5. Click OK.

**6. Optional:** Click **Copy to** , and then select the door to copy the parameters in the page to the selected doors.

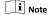

The door's status duration settings will be copied to the selected door as well.

### **Configure Parameters for Card Reader**

After adding the access control device, you can configure its card reader parameters.

### Steps

- Click Access Control → Advanced Function → Device Parameter .
- In the device list on the left, click to expand the door, select a card reader and you can edit the card reader's parameters on the right.
- Edit the card reader basic parameters in the Basic Information page.

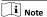

- The displayed parameters may vary for different access control devices. There are part of parameters listed as follows. Refer to the user manual of the device for more details.
- Some of the following parameters are not listed in the Basic Information page, click More to edit the parameters.

### Name

Edit the card reader name as desired.

### Minimum Card Swiping Interval

If the interval between card swiping of the same card is less than the set value, the card swiping is invalid. You can set it as 0 to 255.

### Alarm of Max. Failed Attempts

Enable to report alarm when the card reading attempts reach the set value.

### Max. Times of Card Failure

Set the max, failure attempts of reading card.

# Card Reader Type/Card Reader Description

Get card reader type and description. They are read-only.

### **Default Authentication Mode**

View the default card reader authentication mode.

### Fingerprint Capacity

View the maximum number of available fingerprints.

### **Existing Fingerprint Number**

View the number of existed fingerprints in the device.

# 4. Click Advanced and you can configure more parameters. Enable Card Reader

Enable the function and you can operate the functions below on the card reader.

### **Buzzer Polarity**

Set Buzzer Polarity of main board according to the card reader parameters. Generally, adopts the default settings.

### Max. Interval When Entering PWD

When you inputting the password on the card reader, if the interval between pressing two digits is larger than the set value, the digits you pressed before will be cleared automatically.

### Fingerprint Recognition Level

Select the fingerprint recognition level from the drop-down list.

### Fingerprint Recognition Interval

Select the fingerprint recognition interval from the drop-down list.

### 5. Click OK.

6. Optional: Click Copy to, and then select the card reader(s) to copy the parameters in the page to the selected card reader(s).

# 8.5.2 Configure Remaining Open/Closed

You can set the status of the door as open or closed. For example, you can set the door remaining closed in the holiday, and set the door remaining open in the specified period of the work day.

### **Before You Start**

Add the access control devices to the system.

# Steps

- Click Access Control → Advanced Function → Remain Open/ Closed to enter the Remain Open/Closed page.
- 2. Select the door that need to be configured on the left panel.
- To set the door status during the work day, click the Week Schedule and perform the following operations.
  - 1) Click Remain Open or Remain Closed.

Drag the cursor to draw the time duration, which means in that duration of time, the configured access group is activated.

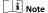

Up to 8 time durations can be set to each day in the week schedule.

 Optional: Perform the following operations to edit the time durations

Move the cursor to the time duration and drag the time duration on the timeline bar to the desired position when the cursor turns to  $\mathbb{R}^n$ .

€lick the time duration and directly edit the start/end time in the appeared dialog.

Move the cursor to the start or the end of time duration and drag to lengthen or shorten the time duration when the cursor turns to  $\square$ .

4) Click Save.

### **Related Operations**

Copy to Whole Week Select one duration on the time bar, click Copy to Whole Week to copy all the duration settings on this time bar to other

week days.

Delete Selected Select one duration on the time bar, click **Delete Selected** to delete this duration.

Clear

Click **Clear** to clear all the duration settings in

the week schedule.

- 4. To set the door status during the holiday, click the Holiday and perform the following operations.
  - 1) Click Remain Open or Remain Closed.
  - 2) Click Add.
  - 3) Enter the start date and end date.
  - Drag the cursor to draw the time duration, which means in that duration of time, the configured access group is activated.

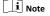

Up to 8 time durations can be set to one holiday period.

5) Perform the following operations to edit the time durations.

Move the cursor to the time duration and drag the time duration on the timeline bar to the desired position when the cursor turns to ...

Click the time duration and directly edit the start/end time in the appeared dialog.

Move the cursor to the start or the end of time duration and drag to lengthen or shorten the time duration when the cursor turns to .

6) Optional: Select the time duration(s) that need to be deleted, and then click in the Operation column to delete the selected time duration(s).

- Optional: Click in the Operation column to clear all the time duration(s) in the time bar.
- 8) **Optional:** Click **I** in the Operation column to delete this added holiday period from the holiday list.
- 9) Click Save.
- Optional: Click Copy to to copy the door status settings of this door to other door(s).

# 8.5.3 Configure Custom Wiegand Rule

Based on the knowledge of uploading rule for the third party Wiegand, you can set multiple customized Wiegand rules to communicate between the device and the third party card readers.

### **Before You Start**

Wire the third party card readers to the device.

### Steps

# i Note

- By default, the device disables the custom wiegand function. If the device enables the custom Wiegand function, all wiegand interfaces in the device will use the customized wiegand protocol.
- · Up to 5 custom Wiegands can be set.
- For details about the custom Wiegand, see Custom Wiegand Rule Descriptions.
- Click Access Control → Advanced Function → Custom Wiegand to enter the Custom Wiegand page.
- 2. Select a custom Wiegand on the left.
- 3. Create a Wiegand name.

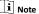

Up to 32 characters are allowed in the custom Wiegand name.

- Click Select Device to select the access control device for setting the custom wiegand.
- **5.** Set the parity mode according to the property of the third party card reader.

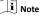

- · Up to 80 bits are allowed in the total length.
- The odd parity start bit, the odd parity length, the even parity start bit and the even parity length range from 1 to 80 bit.
- The start bit of the card ID, the manufacturer code, the site code, and the OEM should range from 1 to 80 bit.
- 6. Set output transformation rule.
  - Click Set Rule to open the Set Output Transformation Rules window.

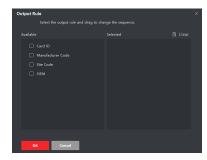

Figure 8-1 Set Output Transformation Rule

- 2) Select rules on the left list.
  - The selected rules will be added to the right list.
- 3) Optional: Drag the rules to change the rule order.
- 4) Click OK.
- In the Custom Wiegand tab, set the rule's start bit, length, and the decimal digit.
- 7. Click Save.

# 8.5.4 Configure Card Reader Authentication Mode and Schedule

You can set the passing rules for the card reader of the access control device according to your actual needs.

### Steps

- 1. Click Access Control → Advanced Function → Authentication to enter the authentication mode configuration page.
- 2. Select a card reader on the left to configure.
- 3. Set card reader authentication mode.
  - 1) Click Configuration.

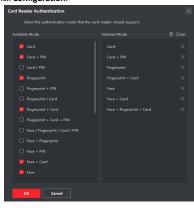

Figure 8-2 Select Card Reader Authentication Mode

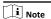

PIN refers to the PIN code set to open the door. Refer to **Configure Access Control Information**.

- 2) Check the modes in the Available Mode list and they will be added to the selected modes list.
- 3) Click OK.

After selecting the modes, the selected modes will display as icons with different color.

- 4. Click the icon to select a card reader authentication mode, and drag the cursor to draw a color bar on the schedule, which means in that period of time, the card reader authentication is valid.
- 5. Repeat the above step to set other time periods.

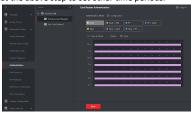

Figure 8-3 Set Authentication Modes for Card Readers

- Optional: Select a configured day and click Copy to Week to copy the same settings to the whole week.
- Optional: Click Copy to to copy the settings to other card readers.
- 8. Click Save.

# 8.5.5 Configure Device Parameters

After adding the access control device, you can set its parameters such as network parameters.

### Set Network Parameters

After adding the access control device, you can set the device log uploading mode, and create EHome account via wired network.

### Set Log Uploading Mode

You can set the mode for the device to upload logs via EHome protocol.

# Steps

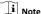

Make sure the device is not added by EHome.

- 1. Enter the Access Control module.
- On the navigation bar on the left, enter Advanced Function → More Parameters .
- Select an access control device in the device list and enter Network → Uploading Mode.
- Select the center group from the drop-down list.
- 5. Check Enable to enable to set the uploading mode.

- 6. Select the uploading mode from the drop-down list.
  - Enable N1 or G1 for the main channel and the backup channel.
  - Select Close to disable the main channel or the backup channel

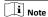

The main channel and the backup channel cannot enable N1 or G1 at the same time.

7. Click Save.

# Create EHome Account in Wired Communication Mode

You can set the account for EHome protocol in wired communication mode. Then you can add devices via EHome protocol.

# Steps

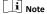

- · This function should be supported by the device.
- Make sure the device is not added by EHome.
- 1. Enter the Access Control module.
- On the navigation bar on the left, enter Advanced Function → More Parameters .
- Select an access control device in the device list and enter Network → Network Center.
- 4. Select the center group from the drop-down list.
- 5. Select the Address Type as IP Address or Domain Name.
- Enter IP address or domain name according to the address type.
- 7. Enter the port number for the protocol.

i Note

The port number of the wireless network and wired network should be consistent with the port number of EHome.

- 8. Select the Protocol Type as EHome.
- 9. Set an account name for the network center.
- 10. Click Save.

# Set Attendance Status

Set attendance mode and choose attendance status. You can set the attendance status as check in, check out, break out, break in, overtime in, and overtime out according to your actual situation.

# Disable Attendance Mode

Disable the attendance mode and the system will not display the attendance status on the device initial page.

### **Before You Start**

Add at least one person, and set the person's authentication mode. For details, see *Person Management*.

### Steps

- Click Access Control → Advanced Function → More Parameters to enter the More Parameters page.
- 2. Select a device from the left panel.

- 3. Click Attendance Status.
- 4. Set the attendance mode as Disable.
- 5. Click Save.

#### Result

The attendance status function is disabled, and you will not view or configure the attendance status on the device initial page.

#### Set Manual Attendance

Set the attendance mode as manual, and you can select a status manually when you take attendance on the device.

### Before You Start

Add at least one person, and set the person's authentication mode. For details, see *Person Management*.

#### Steps

- Click Access Control → Advanced Function → More Parameters to enter the More Parameters page.
- 2. Select a device from the left panel.
- 3. Click Attendance Status.
- 4. Set the attendance mode as Manual.
- **5.** Make sure **Attendance Status Required** is enabled.

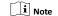

By default, Attendance Status Required is enabled.

- **6.** Set shortcut key from the drop-down list for the attendance status
- 7. Click Save.

#### Result

Press a key on the device keypad to select an attendance status and authenticate. The authentication will be marked as the configured attendance status according to the defined shortcut key

Or when you authenticate on the device initial page, you will enter the Select Status page. Select a status to take attendance.

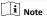

If you do not select a status for about 20 s, the authentication will be failed and it will not be marked as a valid attendance.

### Set Auto Attendance

Set the attendance mode as auto, and you can set the attendance status and its available time duration. The system will auto change the attendance status according to the configured parameters.

#### Before You Start

Add at least one person, and set the person's authentication mode. For details, see *Person Management*.

#### Steps

- Click Access Control → Advanced Function → More Parameters to enter the More Parameters page.
- 2. Select a device from the left panel.
- 3. Click Attendance Status.
- 4. Set the attendance mode as Auto.

**5.** Make sure **Attendance Status Required** is enabled.

i Note

By default, Attendance Status Required is enabled.

- 6. Set available time for the target attendance status.
  - 1) Move the cursor on the target time and the enable checkbox will display.
  - 2) Check the checkbox and set the available time.
  - Click anywhere on the page to confirm the settings. The configured time will be displayed in white.
- Set shortcut key from the drop-down list for the attendance status.
- 8. Click Save.

The attendance status will be valid within the configured time duration.

#### Result

Enter the device initial page, the current attendance mode will be displayed on the page. When you authenticate on the initial page, the authentication will be marked as the configured attendance status according to the configured time.

#### Example

If set the Up key as check in and the Down key as check out, and set the check in's schedule as Monday 08:00, and check out's schedule as Monday 17:00, the valid person's authentication before 17:00 on Monday will be marked as check in. And the valid person's authentication after 17:00 on Monday will be marked as check out.

#### Set Manual and Auto Attendance

Set the attendance mode as manual and auto and the device system will auto change the attendance status according to the configured parameters. At the same time you can manually change the attendance status before the authentication.

#### **Before You Start**

Add at least one person, and set the person's authentication mode. For details, see *Person Management*.

#### Stone

- 1. Click Access Control → Advanced Function → More
  Parameters to enter the More Parameters page.
- 2. Select a device from the left panel.
- 3. Click Attendance Status.
- 4. Set the attendance mode as Manual and Auto.
- 5. Make sure Attendance Status Required is enabled.

1 Note

By default, Attendance Status Required is enabled.

- 6. Set status lasts time.
- 7. Set available time for the target attendance status.
  - Move the cursor on the target time and the enable checkbox will display.
  - 2) Check the checkbox and set the available time.

- Click anywhere on the page to confirm the settings. The configured time will be displayed in white.
- Set shortcut key from the drop-down list for the attendance status.

#### 9. Click Save.

The attendance status will be valid within the configured time duration.

#### Result

Enter the device initial page, the current attendance mode will be displayed on the page. If you do not select a status, the authentication will be marked as the configured attendance status according to the configured time. If you press the key on the keypad, and select a status to take attendance, the authentication will be marked as the selected attendance status.

#### Example

If set the Up key as check in and the Down key as check out, and set the check in's time as Monday 08:00, and check out's time as Monday 17:00, the valid person's authentication before 17:00 on Monday will be marked as check in. And the valid person's authentication after 17:00 on Monday will be marked as check out.

# 8.6 Configure Linkage Actions for Access Control

The events triggered by the access control devices, doors, card readers, and alarm inputs, as well as the card swiping of persons, mobile terminal's MAC address detected, and employee No. detected, can trigger a series of linkage actions to notify the security personnel and record the events.

Two types of linkage actions are supported: client actions and device actions.

- Client Actions: When the event is detected, it will trigger the
  actions on the client, such as the client playing alarm sound
  and sending an email to notify the security personnel.
- Device Actions: When the event is detected, it will trigger the
  actions of this device, such as buzzing, door open/closed, audio
  play, etc., to notify the security personnel and allow/forbid
  access.

### 8.6.1 Configure Client Actions for Access Event

You can assign client linkage actions to the event by setting up a rule. For example, when the event is detected, an audible warning appears to notify the security personnel.

### Steps

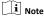

The linkage actions here refer to the linkage of the client software's own actions such as audible warning, email linkage, etc.

### 1. Click Event Management → Access Control Event .

The added access control devices will display in the device list.

2. Select a resource from the device list.

The event types which the selected resource supports will display.

- Select the event(s) and click Edit Priority to define the priority for the event(s), which can be used to filter events in the Event Center.
- 4. Set the linkage actions of the event.
  - Select the event(s) and click Edit Linkage to set the client actions when the events triggered.

#### **Audible Warning**

The client software gives an audible warning when alarm is triggered. You can select the alarm sound for audible warning.

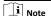

For setting the alarm sound, please refer to *Set Alarm Sound* in the user manual of the client software.

### Email Linkage

Send an email notification of the alarm information to one or more receivers.

- 2) Click OK.
- Enable the event so that when the event is detected, en event will be sent to the client and the linkage actions will be triggered.
- Optional: Click Copy to... to copy the event settings to other access control device, alarm input, door, or card reader.

### 8.6.2 Configure Device Actions for Access Event

You can set the access control device's linkage actions for the access control device's triggered event. When the event is triggered, it can trigger the alarm output, host buzzer, and other actions on the same device.

### Steps

i Note

It should be supported by the device.

- 1. Click Access Control → Linkage Configuration .
- 2. Select the access control device from the list on the left.
- 3. Click Add button to add a new linkage.
- 4. Select the event source as Event Linkage.
- 5. select the event type and detailed event to set the linkage.
- In the Linkage Target area, set the property target to enable this action.

#### Buzzer on Controller

The audible warning of access control device will be triggered.

#### Capture

The real-time capture will be triggered.

#### Recording

The recording will be triggered.

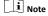

The device should support recording.

#### Buzzer on Reader

The audible warning of card reader will be triggered.

#### Alarm Output

The alarm output will be triggered for notification.

#### Alarm Input

Arm or disarm the alarm input.

Note

The device should support alarm input function.

#### Access Point

The door status of open, close, remain open, and remain close will be triggered.

i Note

The target door and the source door cannot be the same one.

### **Audio Play**

The audio prompt will be triggered. And the select audio index related audio content will be played according to the configured play mode.

#### 7. Click Save.

8. Optional: After adding the device linkage, you can do one or more of the following:

Edit Linkage Settings

device list and you can edit its event source parameters, including event source and linkage target.

Select the configured linkage settings in the

Delete Linkage Settings Select the configured linkage settings in the device list and click **Delete** to delete it.

### 8.6.3 Configure Device Actions for Card Swiping

You can set the access control device's linkage actions for the specified card swiping. When you swipe the specified card, it can trigger the alarm output, host buzzer, and other actions on the same device.

#### Steps

i Note

It should be supported by the device.

- 1. Click Access Control → Linkage Configuration .
- 2. Select the access control device from the list on the left.
- 3. Click Add button to add a new linkage.
- 4. Select the event source as Card Linkage.
- Enter the card number or select the card from the dropdown list.
- Select the card reader where the card swipes to trigger the linked actions.
- 7. In the Linkage Target area, set the property target to enable this action.

Buzzer on Controller

The audible warning of access control device will be triggered.

#### **Buzzer on Reader**

The audible warning of card reader will be triggered.

#### Capture

The real-time capture will be triggered.

#### Recording

The recording will be triggered.

i Note

The device should support recording.

#### Alarm Output

The alarm output will be triggered for notification.

#### Alarm Input

Arm or disarm the alarm input.

**i** Note

The device should support alarm input function.

#### Access Point

The door status of open, close, remain open, or remain closed will be triggered.

#### Audio Play

The audio prompt will be triggered. And the select audio index related audio content will be played according to the configured play mode.

### 8. Click Save.

When the card (configured in Step 5) swipes on the card reader (configured in Step 6), it can trigger the linked actions (configured in step 7).

9. Optional: After adding the device linkage, you can do one or more of the following:

Delete Linkage Settings Select the configured linkage settings in the device list and click **Delete** to delete it.

Edit Linkage Settings Select the configured linkage settings in the device list and you can edit its event source parameters, including event source and linkage target.

### 8.6.4 Configure Device Actions for Person ID

You can set the access control device's linkage actions for the specified person ID. When access control device detects the specified person ID, it can trigger the alarm output, host buzzer, and other actions on the same device.

#### Steps

i Note

It should be supported by the device.

1. Click Access Control → Linkage Configuration .

- 2. Select the access control device from the list on the left.
- 3. Click Add button to add a new linkage.
- 4. Select the event source as Person Linkage.
- 5. Enter the employee number or select the person from the dropdown list.
- 6. Select the card reader where the card swipes to trigger the linked actions.
- 7. In the Linkage Target area, set the property target to enable this action.

### Buzzer on Controller

The audible warning of access control device will be triggered.

#### Buzzer on Reader

The audible warning of card reader will be triggered.

The real-time capture will be triggered.

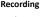

The recording will be triggered.

i | Note

The device should support recording.

#### Alarm Output

The alarm output will be triggered for notification.

#### Alarm Input

Arm or disarm the alarm input.

i Note

The device should support zone function.

### Access Point

The door status of open, close, remain open, or remain closed will be triggered.

#### Audio Play

The audio prompt will be triggered. And the select audio index related audio content will be played according to the configured play mode.

- 8. Click Save.
- 9. Optional: After adding the device linkage, you can do one or more of the following:

Delete Linkage

Select the configured linkage settings in the device list and click Delete to delete it.

Settings Settings

**Edit Linkage** Select the configured linkage settings in the device list and you can edit its event source parameters, including event source and linkage target.

### 8.7 Door Control

In Monitoring module, you can view the real-time status of the doors managed by the added access control device. You can also control the doors such as open/close the door, or remain the door open/closed via the client remotely. The real-time access event are displayed in this module. You can view the access details and person details.

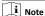

For the user with door control permission, the user can enter the Monitoring module and control the door. Or the icons used for control will not show. For setting the user permission, refer to **Person Management**.

### 8.7.1 Control Door Status

You can control the status for a single door, including opening door, closing door, remaining the door open, and remaining the door closed.

#### Steps

- 1. Click Monitoring to enter the status monitoring page.
- 2. Select an access point group on the upper-right corner.

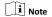

For managing the access point group, refer to *Group Management* in the user manual of the client software.

The doors in the selected access control group will display.

- Click a door icon to select a door, or press Ctrl and select multiple doors.
- 4. Click the following buttons to control the door.

#### Open Door

When the door is locked, unlock it and it will be open for once. After the open duration, the door will be closed and locked again automatically.

#### Close Door

When the door is unlocked, lock it and it will be closed. The person who has the access authorization can access the door with credentials.

#### Remain Open

The door will be unlocked (no matter closed or open). All the persons can access the door with no credentials required.

#### Remain Closed

The door will be closed and locked. No person can access the door even if he/she has the authorized credentials, except the super users.

#### Capture

Capture a picture manually.

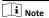

The **Capture** button is available when the device supports capture function. The picture is saved in the PC running the client. For setting the saving path, refer to *Set File Saving Path* in the user manual of the client software.

### Result

The icon of the doors will change in real-time according to the operation if the operation is succeeded.

#### 8.7.2 Check Real-Time Access Records

The access records will display in real time, including card swiping records, fingerprint comparison records, etc. You can view the person information and view the picture captured during access.

#### Steps

- Click Monitoring and select a group from the drop-down list on the upper-right corner.
  - The access records triggered at the doors in the selected group will display in real time. You can view the details of the records, including card No., person name, organization, event time, etc.
- 2. Optional: Check the event type and event status so that these events will show in the list if the events are detected. The events of unchecked type or status will not be displayed in the list.
- Optional: Check Show Latest Event and the latest access record will be selected and displayed at the top of the record list.
- 4. Optional: Click the event to view the accessed person details, including person pictures (captured picture and profile), person No., person name, organization, phone, contact address, etc.

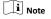

You can double click the captured picture to enlarge it to view the details.

Optional: Right click on the column name of the access event table to show or hide the column according to actual needs.

### 8.8 Time and Attendance

The Time and Attendance module provides multiple functionalities to track and monitor when employees start and stop work, and full control of employees working hours such as late arrivals, early departures, time taken on breaks and absenteeism.

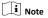

In this section, we introduce the configurations before you can getting the attendance reports. The access records recorded after these configurations will be calculated in the statistics.

### 8.8.1 Configure Attendance Parameters

You can configure the attendance parameters, including the general rule, overtime parameters, attendance check point, holiday, leave type, etc.

#### **Configure General Rule**

You can configure the general rule for attendance calculation, such as the week beginning, month beginning, weekend, absence, etc.

### Steps

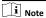

The parameters configured here will be set as default for the newly added time period. It will not affect the existed one(s).

- 1. Enter Time & Attendance module.
- 2. Click Attendance Settings → General Rule .

- **3.** Set the day as week beginning and the date as month beginning.
- 4. Select the day(s) as weekend.
- 5. Set absence parameters.
- 6. Click Save.

### **Configure Overtime Parameters**

You can configure the overtime parameters for workday and nonworkday, including overtime level, pay rate, attendance status for overtime, etc.

#### Steps

- 1. Enter Time & Attendance module.
- 2. Click Attendance Settings → Overtime .
- 3. Set required information.

### Overtime Level for Workday

When you work for certain period after end-work time on workday, you will reach different overtime level: overtime level 1, overtime level 2 and overtime level 3. You can set different pay rate for three overtime levels, respectively.

#### Pay Rate

Set corresponding pay rates for three overtime levels, which can be generally used to calculate total work hours.

#### Overtime Rule for Non-Workday

You can enable overtime rule for non-workday and set calculation mode.

4. Click Save.

#### Configure Attendance Check Point

You can set the card reader(s) of the access point as the attendance check point, so that the authentication on the card readers will be recorded for attendance.

### Before You Start

You should add access control device before configuring attendance check point. For details, refer to **Add Device**.

### Steps

i Note

By default, all card readers of the added access control devices are set as attendance checkpoint.

- 1. Enter the Time & Attendance module.
- Click Attendance Settings → Attendance Check Point to enter the Attendance Check Point Settings page.
- Optional: Set Set All Card Readers as Check Points switch to off.
  - Only the card readers in the list will be set as the attendance check points.
- Check the desired card reader(s) in the device list as attendance check point(s).
- Set check point function as Start/End-Work, Start-Work or End-Work.
- 6. Click Set as Check Point.

The configured attendance check point displays on the right list.

#### Configure Holiday

You can add the holiday during which the check-in or check-out will not be recorded.

### Add Regular Holiday

You can configure a holiday which will take effect annually on regular days during the effective period, such as New Year's Day, Independence Day, Christmas Day, etc.

#### Steps

- 1. Enter the Time & Attendance module.
- Click Attendance Settings → Holiday to enter the Holiday Settings page.
- 3. Check Regular Holiday as holiday type.
- Custom a name for the holiday.
- 5. Set the first day of the holiday.6. Enter the number of the holiday days.
- 7. Set the attendance status if the employee works on holiday.
- Optional: Check Repeat Annually to make this holiday setting effective every year.
- 9. Click OK.

The added holiday will display in the holiday list and calendar. If the date is selected as different holidays, it will be recorded as the first-added holiday.

Optional: After adding the holiday, perform one of the following operations.

Edit Holiday Click to edit the holiday information.

Delete Holiday Select one or more added holidays, and click **Delete** to delete the holiday(s) from

the holiday list.

#### Add Irregular Holiday

You can configure a holiday which will take effect annually on irregular days during the effective period, such as Bank Holiday.

#### Steps

- 1. Enter the Time & Attendance module.
- Click Attendance Settings → Holiday to enter the Holiday Settings page.
- 3. Click Add to open the Add Holiday page.
- Check Irregular Holiday as holiday type.
- 5. Custom a name for the holiday.
- 6. Set the start date of the holiday.

#### Example

If you want to set the forth Thursday in November, 2019 as the Thanksgiving Day holiday, you should select 2019, November, 4th, and Thursday from the four drop-down lists.

- 7. Enter the number of the holiday days.
- 8. Set the attendance status if the employee works on holiday.

Optional: Check Repeat Annually to make this holiday setting effective every year

#### 10. Click OK.

The added holiday will display in the holiday list and calendar. If the date is selected as different holidays, it will be recorded as the first-added holiday.

 Optional: After adding the holiday, perform one of the following operations.

**Edit Holiday** Click **i** to edit the holiday information.

Delete Holiday Select one or more added holidays, and click **Delete** to delete the holiday(s) from

the holiday list.

### Configure Leave Type

You can customize the leave type (major leave type and minor leave type) according to actual needs. You can also edit or delete the leave type.

#### Steps

- 1. Enter the Time & Attendance module.
- Click Attendance Settings → Leave Type to enter the Leave Type Settings page.
- 3. Click Add on the left to add a major leave type.
- Optional: Perform one of the following operations for major leave type.
  - Edit Move the cursor over the major leave type and click to edit the major leave type.
  - **Delete** Select one major leave type and click **Delete** on the left to delete the major leave type.
- Click Add on the right to add a minor leave type.
- **6. Optional:** Perform one of the following operations for minor leave type.

Edit Move the cursor over the minor leave type and click to edit the minor leave type.

Delete Select one or multiple major leave types and click
Delete on the right to delete the selected minor
leave type(s).

#### Synchronize Authentication Record to Third-Party Database

The attendance data recorded in client software can be used by other system for calculation or some other operations. You can enable synchronization function to apply the authentication record from client software to the third-party database automatically.

#### Steps

- 1. Enter Time & Attendance module.
- 2. Click Attendance Settings → Third-Party Database .
- Set Apply to Database switch to on to enable synchronization function.
- Set the required parameters of the third-party database, including database type, server IP address, database name, user name and password.

- Set table parameters of database according to the actual configurations.
  - 1) Enter the table name of the third-party database.
  - 2) Set the mapped table fields between the client software and the third-party database.
- **6.** Click **Connection Test** to test whether database can be connected.
- 7. Click Save to save the settings.

The attendance data will be written to the third-party database.

#### **Configure Break Time**

You can add break time and set start time, end time, duration, calculation mode and other parameters for the break. The added break time can also be edited or deleted.

#### Steps

#### 1. Click Time & Attendance → Timetable .

The added timetables are displayed in the list.

- Select an added timetable or click Add to enter setting timetable page.
- **3.** Click **Settings** in the break time area to enter break time management page.
- 4. Add break time.
  - 1) Click Add.
  - 2) Enter a name for the break time.
  - 3) Set related parameters for the break time.

#### Start Time / End Time

Set the time when the break starts and ends.

### No Earlier Than / No Later Than

Set the earliest swiping time for starting break and the latest swiping time for ending break.

#### break Duration

The duration from start time to end time of the break.

#### Calculation

#### **Auto Deduct**

The fixed break duration will be excluded from work hours.

#### **Must Check**

The break duration will be calculated and excluded from work hours according to actual check-in and check-out time.

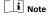

If you select **Must Check** as calculation method, you need to set attendance status for late or early returning from break.

- 5. Click Save to save the settings.
- 6. Optional: Click Add to continue adding break time.

#### **Configure Report Display**

You can configure display contents displayed in the attendance report, such as the company name, logo, date format, time format, and mark.

#### Steps

- 1. Enter Time & Attendance module.
- 2. Click Attendance Statistics → Report Display .
- 3. Set the display settings for attendance report.

### **Company Name**

Enter a company name to display the name in the report.

### Date Format / Time Format

Set the date format and time format according to the actual needs.

#### Attendance Status Mark in Report

Enter the mark and select the color. The related fields of attendance status in the report will display with the mark and color.

#### Weekend Mark in Report

Enter the mark and select the color. The weekend fields in the report will display with the mark and color.

4. Click Save.

#### 8.8.2 Add Timetable

You can add the timetable for the shift schedule.

#### steps

- Click Time & Attendance → Timetable to enter timetable settings window.
- 2. Click Add to enter Add Timetable page.
- **3.** Create a name for the timetable.
- Select calculation method.First In & Last Out

The first check-in time is recorded as start work time and the last check-out time is recorded as the end-work time.

#### Each Check-In/Out

Each check-in time and check-out time is valid and the sum of all periods between adjacent check-in and check-out time will be recorded as the valid working duration.

You need to set **Valid Auth. Interval** for this calculation method. For example, if the interval between card swiping of the same card is less than the set value, the card swiping is invalid.

- Optional: Set Enable T&A Status switch to on to calculate according to attendance status of the device.
- 6. Set the related attendance time.

#### Start/End-Work Time

Set the start-work time and end-work-time.

#### Valid Check-in/out Time

Set the time period during which the check-in or check-out is valid.

#### Calculated as

Set the duration calculated as the actual work duration.

#### Late/Early Leave Allowable

Set the time period for late or early leave.

Optional: Select break time to exclude the duration from work hours.

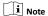

You can click **Settings** to manage break time. For more details about configuring break time, refer to **Configure Break Time**.

- 8. Click Save to add the timetable.
- Optional: Perform one or more following operations after adding timetable.

Edit Timetable Select a timetable from the list to edit

Select a timetable from the list and click

related information.

Timetable Delete to delete it.

#### 8.8.3 Add Shift

Delete

You can add the shift for the shift schedule.

#### **Before You Start**

Add a timetable first. See Add Timetable for details.

#### Steps

- 1. Click Time & Attendance → Shift to enter shift settings page.
- 2. Click Add to enter Add Shift page.
- 3. Enter the name for shift.
- 4. Select the shift period from the drop-down list.
- Select the added timetable and click on the time bar to apply the timetable.

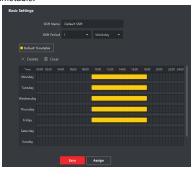

Figure 8-4 Add Shift

6. Click Save.

The added shift lists on the left panel of the page. At most 64 shifts can be added.

- Optional: Assign the shift to organization or person for a quick shift schedule.
  - 1) Click Assign.

- Select Organization or Person tab and check the desired organization(s) or person(s) box.
  - The selected organizations or persons will list on the right page.
- 3) Set the effective period for the shift schedule.
- Set other parameters for the shift schedule, including Checkin Not Required, Check-out Not Required, Effective for Holiday, and Effective for Overtime.
- 5) Click Save to save the quick shift schedule.

### 8.8.4 Manage Shift Schedule

Shift work is an employment practice designed to make use of all 24 hours of the clock each day of the week. The practice typically sees the day divided into shifts, set periods of time during which different shifts perform their duties.

You can set department schedule, person schedule, and temporary schedule.

#### Set Department Schedule

You can set the shift schedule for one department, and all the persons in the department will be assigned with the shift schedule.

### Before You Start

In Time & Attendance module, the department list is the same with the organization. You should add organization and persons in Person module first. See *Person Management* for details.

### Steps

- Click Time & Attendance → Shift Schedule to enter the Shift Schedule Management page.
- Click Department Schedule to enter Department Schedule page.
- 3. Select the department from the organization list on the left.

(1) .....

If **Include Sub Organization** is checked, when selecting the organization, its sub organizations are selected at the same time

- 4. Select the shift from the drop-down list.
- 5. Check the checkbox to enable Multiple Shift Schedules.

i Note

After checking **Multiple Shift Schedules**, you can select the effective time period(s) from the added time periods for the persons in the department.

#### **Multiple Shift Schedules**

It contains more than one time periods. The person can check in/out in any of the time periods and the attendance will be effective.

If the multiple shift schedules contains three time periods: 00:00 to 07:00, 08:00 to 15:00 and 16:00 to 23:00. The attendance of the person adopting this multiple shift schedules will be effective in any of the three time periods. If the person checks in at 07:50, it will apply the nearest time period 08:00 to 15:00 to the person's attendance.

- 6. Set the start date and end date.
- Set other parameters for the schedule, including Check-in Not Required, Check-out Not Required, Effective for Holiday, and Effective for Overtime.
- 8. Click Save.

#### Set Person Schedule

You can assign the shift schedule to one or more persons. You can also view and edit the person schedule details.

#### **Before You Start**

Add department and person in Person module. See *Person Management* for details.

### Steps

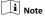

The person schedule has the higher priority than department schedule.

- Click Time & Attendance → Shift Schedule to enter the Shift Schedule Management page.
- 2. Click Person Schedule to enter Person Schedule page.
- 3. Select the organization and select the person(s).
- 4. Select the shift from the drop-down list.
- 5. Check the checkbox to enable Multiple Shift Schedules.

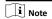

After checking the **Multiple Shift Schedules**, you can select the effective timetable(s) from the added timetables for the persons.

#### Multiple Shift Schedules

It contains more than one timetables. The person can check in/out in any of the timetables and the attendance will be effective

If the multiple shift schedules contains three timetables: 00:00 to 07:00, 08:00 to 15:00 and 16:00 to 23:00. The attendance of the person adopting this multiple shift schedules will be effective in any of the three timetables. If the person checks in at 07:50, it will apply the nearest timetable 08:00 to 15:00 to the person's attendance.

- 6. Set the start date and end date.
- Set other parameters for the schedule, including Check-in Not Required, Check-out Not Required, Effective for Holiday, and Effective for Overtime.
- 8. Click Save.

#### Set Temporary Schedule

You can add a temporary schedule for the person and the person will be assigned with the shift schedule temporarily. You can also view and edit the temporary schedule details.

#### **Before You Start**

Add department and person in Person module. See *Person Management* for details.

#### Steps

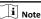

The temporary schedule has higher priority than department schedule and person schedule.

- Click Time & Attendance → Shift Schedule to enter the Shift Schedule Management page.
- 2. Click **Temporary Schedule** to enter Temporary Schedule page.
- 3. Select the organization and select the person(s).
- Click one date or click and drag to select multiple dates for the temporary schedule.
- 5. Select Workday or Non-Workday from drop-down list.

If **Non-Workday** is selected, you need to set the following parameters.

#### Calculated as

Select normal or overtime level to mark the attendance status for temporary schedule.

#### **Timetable**

Select a timetable from drop-down list.

#### Multiple Shift Schedule

It contains more than one timetables. The person can check in/out in any of the timetables and the attendance will be effective.

If the multiple shift schedules contains three timetables: 00:00 to 07:00, 08:00 to 15:00 and 16:00 to 23:00. The attendance of the person adopting this multiple shift schedules will be effective in any of the three timetables. If the person checks in at 07:50, it will apply the nearest timetable 08:00 to 15:00 to the person's attendance.

#### Rule

Set other rule for the schedule, such as Check-in Not Required, and Check-out Not Required.

6. Click Save.

#### **Check Shift Schedule**

You can check the shift schedule in calendar or list mode. You ca also edit or delete the shift schedule.

#### Steps

- Click Time & Attendance → Shift Schedule to enter the Shift Schedule Management page.
- 2. Select the organization and corresponding person(s).
- Click 
   or 
   to view the shift schedule in calendar or list mode.

#### Calendar

In calendar mode, you can view the shift schedule for each day in one month. You can click the temporary schedule for one day to edit or delete it.

### List

In list mode, you can view the shift schedule details about one person or organization, such as shift name, type,

effective period and so on. Check the shift schedule(s), and click **Delete** to delete the selected shift schedule(s).

### 8.8.5 Manually Correct Check-in/out Record

If the attendance status is not correct, you can manually correct the check-in or check out record. You can also edit, delete, search, or export the check-in or check-out record.

#### **Before You Start**

- You should add organizations and persons in Person module.
   For details, refer to Person Management.
- · The person's attendance status is incorrect.

#### Steps

- Click Time & Attendance → Attendance Handling to enter attendance handling page.
- Click Correct Check-In/Out to enter adding the check-in/out correction page.
- 3. Select person from left list for correction.
- Select the correction date.
- 5. Set the check-in/out correction parameters.
  - Select Check-in and set the actual start-work time.
  - Select Check-out and set the actual end-work time.

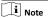

You can click  $\blacksquare$  to add multiple check in/out items. At most 8 check-in/out items can be supported.

- 6. Optional: Enter the remark information as desired.
- 7. Click Save.
- Optional: After adding the check-in/out correction, perform one of the following operations.

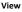

Click or to view the added attendance handling information in calendar or list mode.

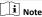

In calendar mode, you need to click **Calculate** to get the attendance status of the person in one month.

#### Edit

- In calendar mode, click the related label on date to edit the details.
- In list mode, double-click the related filed in Date, Handling Type, Time, or Remark column to edit the information.

Delete Delete the selected items.

**Export** Export the attendance handling details to local PC.

i Note

The exported details are saved in CSV format.

#### 8.8.6 Add Leave and Business Trip

You can add leave and business trip when the employee want to ask for leave or go on a business trip.

#### **Before You Start**

You should add organizations and persons in the Person module. For details, refer to **Person Management**.

#### Steps

- Click Time & Attendance → Attendance Handling to enter attendance handling page.
- Click Apply for Leave/Business Trip to enter adding the leave/ business trip page.
- 3. Select person from left list.
- Set the date(s) for your leave or business trip.
- Select the major leave type and minor leave type from the drop-down list.

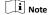

You can set the leave type in Attendance Settings. For details, refer to *Configure Leave Type*.

- 6. Set the time for leave.
- 7. Optional: Enter the remark information as desired.
- 8. Click Save.
- Optional: After adding the leave and business trip, perform one of the following operations.

View

Click or to view the added attendance handling information in calendar or list mode.

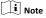

In calendar mode, you need to click **Calculate** to get the attendance status of the person in one month.

Edit

- In calendar mode, click the related label on date to edit the details.
- In list mode, double-click the filed in Date, Handling Type, Time, or Remark column to edit the related information.

Delete Delete the selected items.

Export the attendance handling details to local PC.

The exported details are saved in CSV format.

#### 8.8.7 Calculate Attendance Data

You need to calculate the attendance data before searching and viewing the overview of the attendance data, employees' detailed attendance data, employees' abnormal attendance data, the employees' overtime working data, and card swiping log.

#### **Automatically Calculate Attendance Data**

You can set a schedule so that the client can calculate the attendance data automatically at the time you configured every day.

### Steps

 $\boxed{\mathbf{i}}$  Note

It will calculate the attendance data till the previous day.

- 1. Enter the Time & Attendance module.
- 2. Click Attendance Settings → General Rule .
- In the Auto-Calculate Attendance area, set the time that you want the client to calculate the data every day.
- 4. Click Save.

### **Manually Calculate Attendance Data**

You can calculate the attendance data manually by setting the data range.

#### Steps

- 1. Enter the Time & Attendance module.
- Click Attendance Statistics → Calculate Attendance .
- Set the start time and end time to define the attendance data range.
- Set other conditions, including department, person name, employee No. and attendance status.
- 5. Click Calculate.

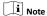

It can only calculate the attendance data within three months.

6. Perform one of the following operations.

Correct Checkin/out Click Correct Check-in/out to add check-

in/out correction.

Report

Click **Report** to generate the attendance

re

**Export** Click **Export** to export attendance data to

local PC.

i Note

The exported details are saved in CSV format.

#### 8.8.8 Attendance Statistics

You can check the original attendance record, generate and export the attendance report based on the calculated attendance data.

#### Get Original Attendance Record

You can search the employee's attendance time, attendance status, check point, etc. in a time period to get an original record of the employees.

### **Before You Start**

- You should add organizations and persons in Person module and the persons has swiped card. For details, refer to *Person Management*.
- · Calculate the attendance data.

i Note

- The client will automatically calculate the previous day's attendance data at 1:00 am on the next day.
- Keep the client running at 1:00 am or it cannot calculate the previous day's attendance data automatically. If not calculated automatically, you can calculate the attendance data manually. For details, refer to Manually Calculate Attendance Data.

#### Steps

- 1. Enter the Time & Attendance module.
- 2. Click Attendance Statistics → Original Records .
- Set the attendance start time and end time that you want to search from.
- Set other search conditions, such as department, person name, and employee No.
- Optional: Click Get from Device to get the attendance data from the device.
- Optional: Click Reset to reset all search conditions and edit the search conditions again.
- 7. Click Search.

The result displays on the page. You can view the employee's required attendance status and check point.

Optional: After searching the result, perform one of the following operations.

Generate Report Click **Report** to generate the attendance

report.

Export Report

Click Export to export the results to the

local PC.

### Generate Instant Report

It supports to generate the a series of attendance reports manually to view the employees' attendance results.

#### Before You Start

Calculate the attendance data.

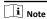

You can calculate the attendance data manually, or set the schedule so that the client can calculate the data automatically every day. For details, refer to *Calculate Attendance Data*.

#### Steps

- 1. Enter the Time & Attendance module.
- 2. Click Attendance Statistics → Report .
- 3. Select a report type.
- Select the department or person to view the attendance report.
- Set the start time and end time during which the attendance data will be displayed in the report.
- 6. Click Report to generate the statistics report and open it.

### **Custom Attendance Report**

The client supports multiple report types and you can pre-define the report content and it can send the report automatically to the email address you configured.

#### Steps

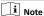

Set the email parameters before you want to enable auto-sending email functions. For details, refer to Set Email Parameters in the user manual of the client software.

- 1. Enter the Time & Attendance module.
- 2. Click Attendance Statistics → Custom Report .
- 3. Click Add to pre-define a report.
- 4. Set the report content. **Report Name**

Enter a name for the report.

### Report Type

Select one report type and this report will be generated.

#### Report Time

The time to be selected may vary for different report type.

#### Person

Select the added person(s) whose attendance records will be generated for the report.

- 5. Optional: Set the schedule to send the report to the email address(es) automatically.
  - 1) Check the Auto-Sending Email to enable this function.
  - 2) Set the effective period during which the client will send the report on the selected sending date(s).
  - 3) Select the date(s) on which the client will send the report.
  - 4) Set the time at which the client will send the report.

#### Example

If you set the effective period as 2018/3/10 to 2018/4/10, select Friday as the sending date, and set the sending time as 20:00:00, the client will send the report at 8 p.m. on Fridays during 2018/3/10 to 2018/4/10.

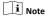

Make sure the attendance records are calculated before the sending time. You can calculate the attendance data manually, or set the schedule so that the client can calculate the data automatically every day. For details, refer to Calculate Attendance Data.

Enter the receiver email address(es).

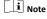

You can click + to add a new email address. Up to 5 email addresses are allowed.

- Optional: Click Preview to view the email details.
- 6. Click OK.
- 7. Optional: After adding the custom report, you can do one or more of the followings:

Edit Report Select one added report and click Edit to

edit its settings.

Delete Report Select one added report and click Delete to

delete it.

Generate Select one added report and click Report to

generate the report instantly and you can

view the report details.

## 9 Remote Configuration

Configure device parameters remotely.

### 9.1 Time Management

Report

Manage device's time zone, time synchronization, and DST parameters.

#### Time Zone and Time Synchronization

On the Device for Management page, select a device and click **Remote Configuration**  $\rightarrow$  **System**  $\rightarrow$  **Time** to enter the Time tab. You can select a time zone, set NTP parameters, or manually synchronize time.

#### Time Zone

Select a time zone from the drop-down list.

#### NTP

The device will synchronize time with NTP automatically. After you enable **NTP**, you should set the NTP server address, NTP port, and synchronization interval.

### Manual Time Synchronization

After you enable **Manual Time Synchronization**, you can manually set the device time.

If you check **Synchronize with Computer Time**, the **Set Time** will display the current computer's time. At this time, uncheck **Synchronize with Computer Time**, and click ., you can edit the device time manually.

Click Save to save the settings.

#### DST

On the Device for Management page, click **Remote Configuration**→ **System** → **Time** → **DST** to enter the DST tab.

Enable DST and you can edit the DST bias time, the DST start time, and end time.

Click Save.

#### 9.2 Set Network Information

#### 9.2.1 Network Parameters Settings

Set device network parameters, including the NIC type, DHCP, and HTTP

On the Device for Management page, click **Remote Configuration**Network Network Parameters to enter the Network
Parameters Settings tab.

#### NIC Type

Select a NIC type from the drop-down list. You can select either Self-adaptive, 10M, or 100M.

#### DHCP

If you disable the function, you should manually set the device's IPv4 address, IPv4 subnet mask, IPv4 default gateway, MTU, and port.

If you enable the function, the system will automatically assign IPv4 address, IPv4 subnet mask, IPv4 default gateway for the device

#### HTTD

Set the HTTP port, DNS1 server address, and DNS2 server address

### 9.2.2 Network Center Parameters Settings

You can set the notify surveillance center, center's IP address, the port No., the protocol (EHome), the EHome account user name, etc. to transmit data via EHome protocol.

On the Device for Management page, click Remote Configuration → Network → Network Center Parameters to enter the Network Center Parameters Settings tab.

Select a center from the drop-down list.

After enabling the function, you can set the center's address type, IP address/domain name, port No., EHome user name, etc.

Click Save.

### 9.3 Change Device Password

You can change the device password.

#### Before You Start

Make sure the device is activated. For details, see Activation.

#### Steps

- 1. On the Device for Management page, click Remote Configuration → System → User to enter the User tab.
- 2. Select a user and click Edit to enter the Edit page.
- 3. Input the old password, create a new password, and confirm the new password.

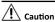

The password strength of the device can be automatically checked. We highly recommend you change the password of your own choosing (using a minimum of 8 characters, including at least three kinds of following categories: upper case letters, lower case letters, numbers, and special characters) in order to increase the security of your product. And we recommend you reset your password regularly, especially in the high security system, resetting the password monthly or weekly can better protect your product.

Proper configuration of all passwords and other security settings is the responsibility of the installer and/or end-user.

#### 4. Click OK.

#### Result

The device password is changed. You should enter the new password on the Device for Management page to reconnect the device.

### 9.4 Security Mode Settings

Set the security mode for logging in the client software.

On the Device for Management page, click **Remote Configuration** → **System** → **Security** to enter the Security Mode tab.

Select a security mode from the drop-down list, and click Save.

### Security Mode

High security level for user information verification when logging in the client software.

#### **Compatible Mode**

The user information verification is compatible with the old client software version when logging in.

### 9.5 System Maintenance

You can reboot the device, restore the device to the default settings, and upgrade the device.

#### Reboot

On the Device for Management page, click **Remote Configuration > System > System Maintenance** to enter the System

Maintenance tab.

Click Reboot and the device starts rebooting.

#### **Restore Default Settings**

On the Device for Management page, click **Remote Configuration**→ **System** → **System Maintenance** to enter the System Maintenance tab.

#### **Restore Default**

The parameters will be restored the default ones, excluding the IP address.

#### Restore All

All device parameters will be restored to the default ones. The device should be activated after restoring.

#### Upgrade

On the Device for Management page, click **Remote Configuration**→ **System** → **System Maintenance** to enter the System Maintenance tab.

Select a device type from the drop-down list, click **Browse** and select an upgrade file from the local computer, and click **Upgrade**.

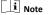

- If you select Card reader as the device type, you should also select a card reader No. from the drop-down list.
- The upgrade will lasts for about 2 min. Do not power off during the upgrading. After upgrading, the device will reboot automatically.

#### 9.6 View Device Information

View and set device name, view device type, serial No., version, relay number, and lock number.

Select a device from the Device for Management tab and click **Remote Configuration** → **System** → **Device Information** to enter the Device Information page.

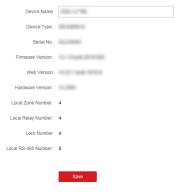

Figure 9-1 View Device Information

You can set the device name, view the device type, serial No., version, relay number, and lock number. Click **Save** to save the settings.

## A. Tips for Scanning Fingerprint

### Recommended Finger

Forefinger, middle finger or the third finger.

#### **Correct Scanning**

The figure displayed below is the correct way to scan your finger:

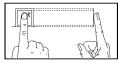

You should press your finger on the scanner horizontally. The center of your scanned finger should align with the scanner center.

#### **Incorrect Scanning**

The figures of scanning fingerprint displayed below are incorrect:

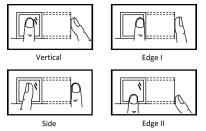

### **Environment**

The scanner should avoid direct sun light, high temperature, humid conditions and rain.

When it is dry, the scanner may not recognize your fingerprint successfully. You can blow your finger and scan again.

#### Others

If your fingerprint is shallow, or it is hard to scan your fingerprint, we recommend you to use other authentication methods.

If you have injuries on the scanned finger, the scanner may not recognize. You can change another finger and try again.

## **B. Access Control Capacity**

View the access control data's capacity, including the card permission, door status, card reader authentication mode, and attendance data.

Table B-1 Card Permission

| Content           | Maximum Configurable<br>Parameters                                                                                         |  |  |  |  |
|-------------------|----------------------------------------------------------------------------------------------------|--|--|--|--|
| Week Schedule     | 32<br>Up to 8 time durations are<br>supported for one week<br>schedule                                                     |  |  |  |  |
| Holiday Schedule  | Up to 8 time durations are supported for one holiday schedule. One holiday schedule can belong to multiple holiday groups. |  |  |  |  |
| Holiday Group     | 64 Up to 16 holiday schedules are supported for one holiday group.                                                         |  |  |  |  |
| Schedule Template | 64 Up to 1 week schedule and 4 holiday groups are supported for one schedule template.                                     |  |  |  |  |

**Table B-2 Door Status** 

| Content           | Maximum Configurable<br>Parameters |
|-------------------|------------------------------------|
| Week Schedule     | 1                                  |
| Holiday Schedule  | 32                                 |
| Holiday Group     | 4                                  |
| Schedule Template | 1                                  |

Table B-3 Card Reader Authentication Mode

| Content           | Maximum Configurable Parameters |
|-------------------|---------------------------------|
| Week Schedule     | 2                               |
| Holiday Schedule  | 64                              |
| Holiday Group     | 8                               |
| Schedule Template | 2                               |

### Table B-4 Attendance

| Content                | Maximum Configurable Parameters |
|------------------------|---------------------------------|
| Department             | 32                              |
| Normal Shift           | 32                              |
| Man-Hour Shift         | 32                              |
| Holiday                | 32                              |
| Holiday Group          | 64                              |
| Schedule by Department | 32                              |
| Schedule by Individual | 32                              |

### C. Attendance Record Deleting Rule

#### **Enable Record Delete**

Set the percentage of the attendance record over threshold prompt.

- When the record reaches the threshold, an alarm of the attendance record over limit value will be displayed on device screen. The alarm information is: Log will be full, export the report. Card authentication is available. The interface will be back to the alarm interface after authenticating
- 2. When the record is full, an alarm of the attendance record over limit value will be displayed on the device screen. The alarm information is: Log is full, export the report. Card authentication is available. And the first 3000 attendance records will be deleted automatically. The interface will be back to the alarm interface after authentication.
- 3. Deleting by time and deleting all are available when deleting the attendance records.

#### Disable Record Delete

Set the percentage of the attendance record over threshold prompt.

- When the record reaches the threshold, an alarm of the attendance record over limit value will be displayed on device screen. The alarm information is: Log will be full, export the report. Card authentication is available. The interface will be back to the alarm interface after authenticating.
- 2. When the record is full, an alarm of the attendance record over limit value will be displayed on the device screen. The alarm information is: Log is full, export the report. Card authentication is available. And there will be no new attendance records added. The interface will be back to the alarm interface after authenticating.
- 3. Deleting by time and deleting all are available when deleting the attendance records.

### D. Attendance Report Table

Enter a short description of your concept here (optional). This is the start of your concept.

### **Description of Attendance Report File Name**

File Name Rule: Device No. + Report Type.xls Device No.: A serial of numbers from 0 to 8.

Report Type:

- AbnormalAttendancel: The Attendance Abnormal table
- AbnormalAttendance2: When the row of the Abnormal Attendance table is more than 60000, the record will be export in two tables. Here AbnormalAttendance2 refers to the second abnormal attendance table.
- AttendanceSummary: The Attendance Summary table
- AttendanceRecord: The Attendance Record table
- · AttendanceSchedule: The attendance schedule table
- NormalShift: The Normal Shift table
- ManHourShift: The Man-Hour Shift table

### Attendance Schedule Table

| Atter                            | Attendance Schedule |          |                  |                  |                       |                  |                       |                  |                       |                  |                       |  |  |
|----------------------------------|---------------------|----------|------------------|------------------|-----------------------|------------------|-----------------------|------------------|-----------------------|------------------|-----------------------|--|--|
| Create Time: 2017-04-26 10:12:20 |                     |          |                  |                  |                       |                  |                       |                  |                       |                  |                       |  |  |
| Em Cou                           | _ De                | De       | 2017<br>01 (S    |                  | 2017/01/<br>02 (Mon.) |                  | 2017/01/<br>03 (Tue.) |                  | 2017/01/<br>04 (Wed.) |                  |                       |  |  |
| plo<br>yee<br>ID                 | Car<br>d<br>No.     | Na<br>me | par<br>tm<br>ent | Shif<br>t<br>No. | Shif<br>t<br>Typ<br>e | Shif<br>t<br>No. | Shif<br>t<br>Typ<br>e | Shif<br>t<br>No. | Shif<br>t<br>Typ<br>e | Shif<br>t<br>No. | Shif<br>t<br>Typ<br>e |  |  |
|                                  |                     |          |                  |                  |                       |                  |                       |                  |                       |                  |                       |  |  |
|                                  |                     |          |                  |                  |                       |                  |                       |                  |                       |                  |                       |  |  |

Attendance Schedule Table: All users shift schedule information for a period will be displayed in this table. You are able to set the shift information and the holiday (No attendance recorded during the holiday) in shift schedule configuration.

- Employee ID: The user's ID No.
- Card No.: The user's card No.
- Name: The user's name.
- Department: The department of the user.

### **Normal Shift Table**

| Normal Shift                     |  |
|----------------------------------|--|
| Create Time: 2017-04-26 10:12:20 |  |

| S | Shift<br>No. Shift<br>Nam<br>e | Period | 1    | Period | 2    | Period | 3    | Period | 4    |  |
|---|--------------------------------|--------|------|--------|------|--------|------|--------|------|--|
| N |                                | Start  | Stop | Start  | Stop | Start  | Stop | Start  | Stop |  |
|   |                                |        |      |        |      |        |      |        |      |  |
| Г |                                |        |      |        |      |        |      |        |      |  |

Normal Shift Table: Up to 4 periods can be configured in normal shift configuration. You are able to take attendance according to the configured period.

For example: If set Period 1 to 9:00 (Start) and 17:00 (End), it is effective for the user to take attendance between 9:00 and 17:00. Combining with the attendance rule, you are able to set multiple attendance types.

#### Man-Hour Shift Table

| Man-Hour Shift Table             |       |                   |                                  |          |     |  |  |  |  |  |
|----------------------------------|-------|-------------------|----------------------------------|----------|-----|--|--|--|--|--|
| Create Time: 2017-04-26 10:12:20 |       |                   |                                  |          |     |  |  |  |  |  |
| Shift No.                        | Shift | Work              | Latest<br>Start-<br>Work<br>Time | Period 1 |     |  |  |  |  |  |
|                                  | Name  | Duration<br>(min) |                                  | Start    | End |  |  |  |  |  |
|                                  |       |                   |                                  |          |     |  |  |  |  |  |
|                                  |       |                   |                                  |          |     |  |  |  |  |  |

Man-Hour Shift Table: Set the Man-Hour Shift working duration. If set the Latest Start-Work Time to 0, all users are attendant. If set the Latest Start-Work Time to more than 0, the user will be absent by taking attendance after the configured time.

For example: If set the working duration to 6 hours, the start-work time to 09:00, the end-work time to 17:00 and the break period is from 12:00 to 13:00, the user actual working hour is 17:00 - 09:00 - (13:00 - 12:00).

#### Abnormal Attendance Table

| Abnormal Attendance Table        |             |      |                |           |                               |                                         |                |  |  |  |  |
|----------------------------------|-------------|------|----------------|-----------|-------------------------------|-----------------------------------------|----------------|--|--|--|--|
| Create Time: 2017-04-26 10:12:20 |             |      |                |           |                               |                                         |                |  |  |  |  |
| Emplo<br>yee ID                  | Card<br>No. | Name | Depart<br>ment | SW-<br>EW | Late<br>Durati<br>on<br>(min) | Early<br>Leave<br>Durati<br>on<br>(min) | Total<br>(min) |  |  |  |  |
|                                  |             |      |                |           |                               |                                         |                |  |  |  |  |

Abnormal Attendance Record Table: Calculate the abnormal attendance according to the attendance records and the shift schedule configuration.

- Employee ID: The user's ID No.
- Card No.: The user's card No.
- Name: The user's name.
- · Department: The department of the user.
- · Date: The date of the data generated.

- SW-EW: Up to 4 periods can be configured. It records the attendance time of each user every day.
- Late Duration (min): The start-work attendance time is later than the normal start-work time.
- Early Leave Duration (min): The end-work attendance time is earlier than the normal end-work time.
- Total: The absence time duration of the day.

### Attendance Record Table

| Attend                           | Attendance Record Table |             |                    |                    |                    |                    |                    |                    |           |  |  |  |
|----------------------------------|-------------------------|-------------|--------------------|--------------------|--------------------|--------------------|--------------------|--------------------|-----------|--|--|--|
| Create Time: 2017-04-26 10:12:20 |                         |             |                    |                    |                    |                    |                    |                    |           |  |  |  |
| Emp<br>loye                      | love   Card   Nam       | Dep<br>artm | 2017<br>/01/<br>01 | 2017<br>/01/<br>02 | 2017<br>/01/<br>03 | 2017<br>/01/<br>04 | 2017<br>/01/<br>05 | 2017<br>/01/<br>06 |           |  |  |  |
| e ID                             | No.                     | е           | ent                | SW-<br>EW          | SW-<br>EW          | SW-<br>EW          | SW-<br>EW          | SW-<br>EW          | SW-<br>EW |  |  |  |
|                                  |                         |             |                    |                    |                    |                    |                    |                    |           |  |  |  |

Attendance Record Table: Input the start work time and the end work time to export the effective attendance data during the configured duration.

- · Employee ID: The user's ID No.
- · Card No.: The user's card No.
- Name: The user's name.
- · Department: The department of the user.

#### **Attendance Summary Table**

| Attend              | Attendance Summary Table         |          |                    |                   |                                   |                                            |                          |                                             |                                                  |  |  |  |
|---------------------|----------------------------------|----------|--------------------|-------------------|-----------------------------------|--------------------------------------------|--------------------------|---------------------------------------------|--------------------------------------------------|--|--|--|
| Create              | Create Time: 2017-04-26 10:12:20 |          |                    |                   |                                   |                                            |                          |                                             |                                                  |  |  |  |
| Emp<br>loye<br>e ID | Card<br>No.                      | Nam<br>e | Dep<br>artm<br>ent | Late<br>Time<br>s | Late<br>Durat<br>ion<br>(min<br>) | Early<br>Leav<br>e<br>Durat<br>ion<br>(min | Abse<br>nce<br>Time<br>s | Abse<br>nce<br>Time<br>Durat<br>ion<br>(min | Atte<br>nda<br>nce/<br>Total<br>Wor<br>k<br>Days |  |  |  |
|                     |                                  |          |                    |                   |                                   |                                            |                          |                                             |                                                  |  |  |  |

Attendance Summary Table: Enter the start time and the end time to calculate the user attendance information via the shift information and the holiday information according to the shift schedule configuration.

- · Employee ID: The user's ID No.
- Card No.: The user's card No.
- The user's name.
- Department: The user's department.
- Late Times: The start-work attendance time is later than the normal start-work time. Late arriving for no more than once every day.
- · Late Duration (min): Total time duration for late.

- Early Leave Times: The end-work attendance time is earlier than the normal end-work time. Early leave for no more than once every day.
- Early Leave Duration (min): Total time duration for early leave.
- Absence Times: Total absence times.
- Absence Time Duration (min): Total absence duration.
- Attendance/Total Work Days: Total attendance days.

## E. Custom Wiegand Rule Descriptions

Take Wiegand 44 as an example, the setting values in the Custom Wiegand tab are as follows:

| Wiegana tab are as ionows.                |                      |                              |    |                  |    |  |  |  |  |  |
|-------------------------------------------|----------------------|------------------------------|----|------------------|----|--|--|--|--|--|
| Custom<br>Wiegand Name                    | Wiegan               | Wiegand 44                   |    |                  |    |  |  |  |  |  |
| Total Length                              | 44                   |                              |    |                  |    |  |  |  |  |  |
| Transformation<br>Rule (Decimal<br>Digit) | byForm               | byFormatRule[4]=[1][4][0][0] |    |                  |    |  |  |  |  |  |
| Parity Mode                               | XOR Par              | ity                          |    |                  |    |  |  |  |  |  |
| Odd Parity Start<br>Bit                   |                      | Length                       |    |                  |    |  |  |  |  |  |
| Even Parity<br>Start Bit                  |                      | Length                       |    |                  |    |  |  |  |  |  |
| XOR Parity Start<br>Bit                   | 0                    | Length per<br>Group          | 4  | Total<br>Length  | 40 |  |  |  |  |  |
| Card ID Start Bit                         | 0                    | Length                       | 32 | Decimal<br>Digit | 10 |  |  |  |  |  |
| Site Code Start<br>Bit                    |                      | Length                       |    | Decimal<br>Digit |    |  |  |  |  |  |
| OEM Start Bit                             | Length Decimal Digit |                              |    |                  |    |  |  |  |  |  |
| Manufacturer<br>Code Start Bit            | 32                   | Length                       | 8  | Decimal<br>Digit | 3  |  |  |  |  |  |

#### Wiegand Data

Wiegand Data = Valid Data + Parity Data

#### **Total Length**

Wiegand data length.

#### **Transportation Rule**

4 bytes. Display the combination types of valid data. The example displays the combination of Card ID and Manufacturer Code. The valid data can be single rule, or combination of multiple rules.

#### **Parity Mode**

Valid parity for Wiegand data. You can select either odd parity or even parity.

#### Odd Parity Start Bit, and Length

If you select Odd Parity, these items are available. If the odd parity start bit is 1, and the length is 12, then the system will start odd parity calculation from bit 1. It will calculate 12 bits. The result will be in bit 0. (Bit 0 is the first bit.)

### Even Parity Start Bit, and Length

If you select Even Parity, these items are available. If the even parity start bit is 12, and the length is 12, then the system will start even parity calculation from bit 12. It will calculate 12 bits. The result will be in the last bit.

#### XOR Parity Start Bit, Length per Group, and Total Length

If you select XOR Parity, these items are available. Depending on the table displayed above, the start bit is 0, the length per group is 4, and the total length is 40. It means that the system will calculate from bit 0, calculate every 4 bit, and calculate 40 bits in total (10 groups in total). The result will be in the last 4 bits. (The result length is the same as the length per group.)

#### Card ID Start Bit, Length, and Decimal Digit

If you use the transformation rule, these items are available. Depending on the table displayed above, the card ID start bit is 0, the length is 32, and the decimal digit is 10. It represents that from bit 0, there are 32 bits represent the card ID. (The length here is calculated by bit.) And the decimal digit length is 10 bits.

#### Site Code Start Bit, Length, and Decimal Digit

If you use the transformation rule, these items are available. For detailed information, see the explanation of the card ID.

#### **OEM Start Bit, Length, and Decimal Digit**

If you use the transformation rule, these items are available. For detailed information, see the explanation of the card ID.

#### Manufacturer Code Start Bit, Length, and Decimal Digit

If you use the transformation rule, these items are available. Depending on the table displayed above, the manufacturer code start bit is 32, length is 8, and decimal digit is 3. It represents that from bit 32, there are 8 bits are manufacturer code. (The length here is calculated by bit.) And the decimal length is 3.